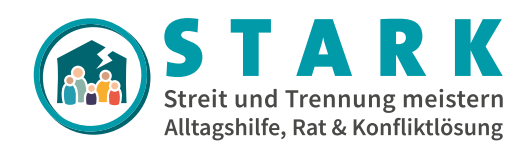

# **"STARK" Website**

## **Anwendungsdokumentation Django Content Management System**

Version 8.0 10.23

Dieses Dokument dient als Hilfe zur Bedienung des Content-Management-Systems (CMS) der Website **www.stark-familie.info**.

Es werden möglicherweise einige Funktionen nicht im Detail beschrieben. Dabei handelt es sich jedoch um Funktionen, die vom verwendeten Framework DjangoCMS (https://www. django-cms.org/) bereitgestellt werden und bei anderen Quellen detailliert beschrieben werden.

Dieses Dokument wird Ihnen im Rahmen des STARK Verbundsprojekts von der Abteilung für Klinische Psychologie und Psychotherapie der Universität Ulm zur Verfügung gestellt.

#### **Projektleitung:**

Prof. Dr. Harald Baumeister harald.baumeister@uni-ulm.de

Dr. Eva-Maria Messner eva-maria.messner@uni-ulm.de

#### **wissenschaftliche Mitarbeit:**

Alexandra Portenhauser alexandra.portenhauser@uni-ulm.de

Aydin Zorah Spieler aydin.spieler@uni-ulm.de

### **Sollte diese Dokumentation nicht ausreichen, können bspw. folgende Quellen weiterhelfen:**

Uni Augsburg Django CMS Doku (deutsch): https://www.uni-augsburg.de/de/organisation/einrichtungen/ rz/it-services/beschaeftigte/webseiten/bedienungsanleitung/

LWL Django CMS Doku (deutsch): https://www.lwl.org/media/filer\_public/b0/c8/ b0c8755e-3923-4c4f-843e-23deb3c171c5/django-cmskursunterlage\_1\_1.pdf

Videoanleitung (englisch): django CMS User's Guide 2 Admin Panel https://www.youtube.com/watch?v=0FfhnSga190

Videoanleitung (englisch): django CMS User's Guide 3 Adding Pages https://www.youtube.com/watch?v=G6c1akE6Olw

## **Inhaltsverzeichnis**

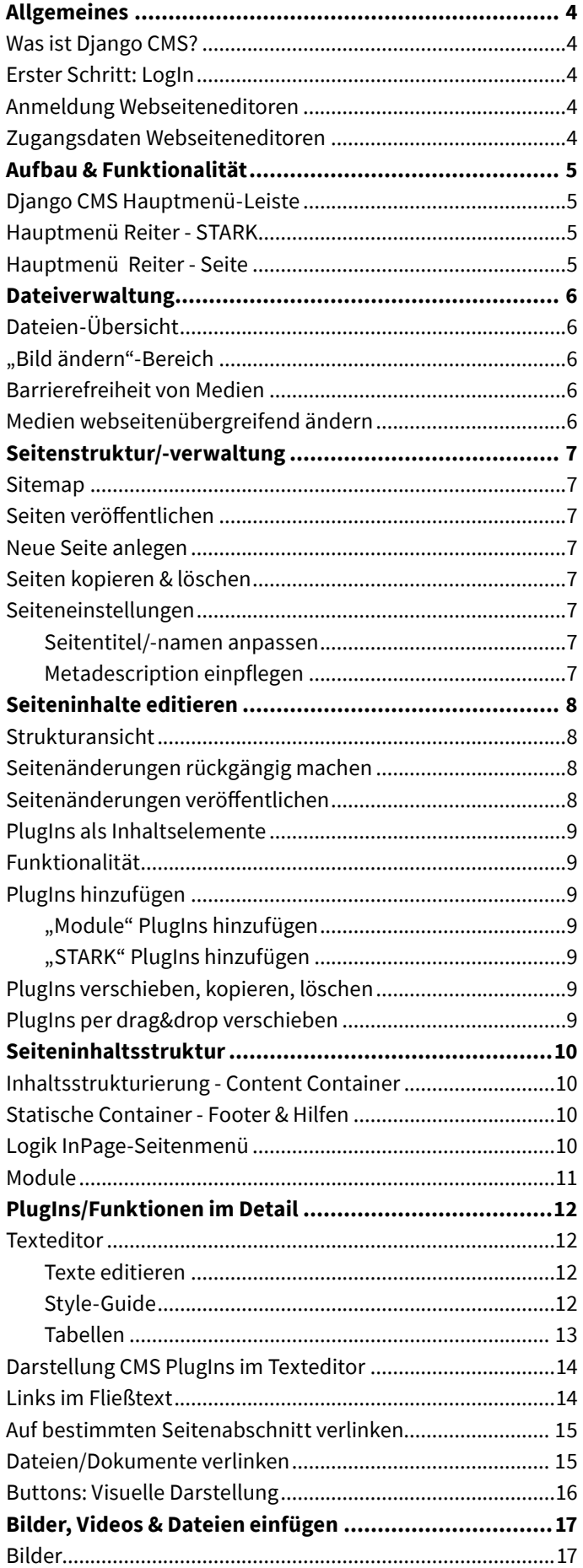

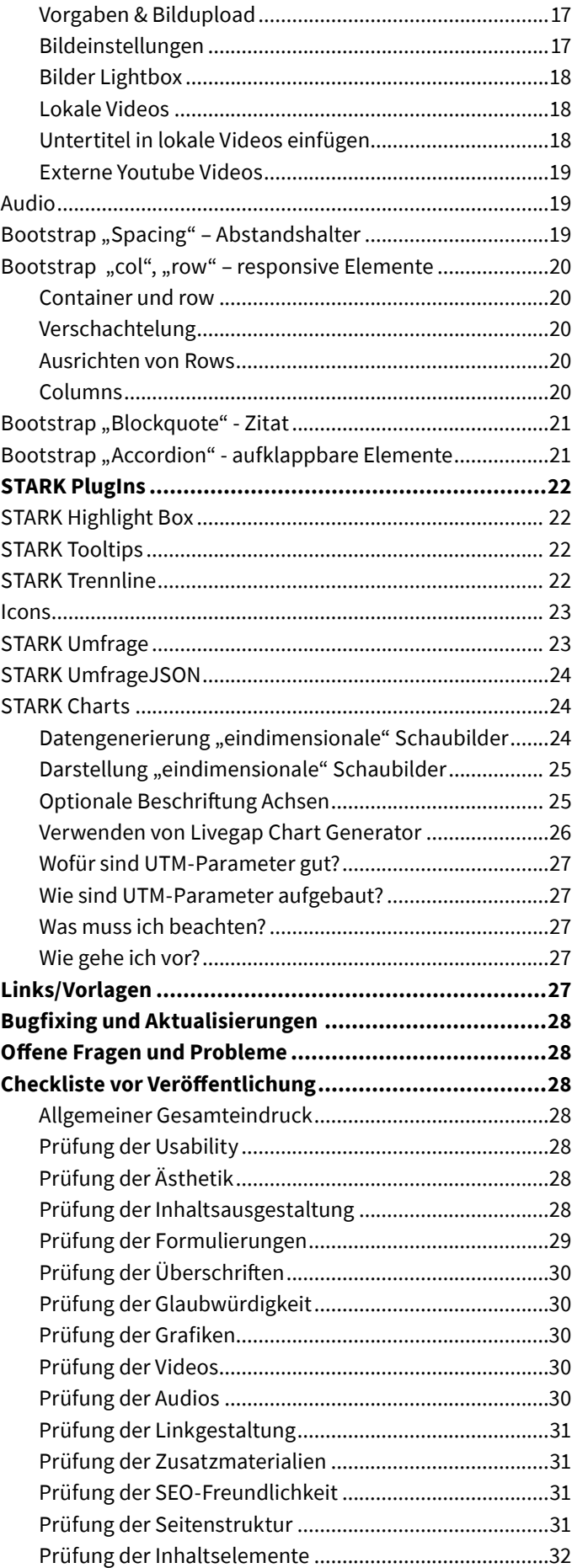

### **Allgemeines Was ist Django CMS?**

Django CMS ist ein Open-Source Content Management System (CMS) für Webseiten. Ein CMS dient zur Erstellung von Webseiten, sowie zum Editieren von Inhalten durch diverse Benutzer. Der Vorteil eines solchen Systems ist vor allem die einfache Content-Pflege, sodass vom Inhaltsersteller kein tiefgehendes Verständnis in der Web-Programmierung vorausgesetzt wird.

### **Erster Schritt: LogIn**

Um die Website zu erreichen, muss folgender Domainname im Browserfenster aufgerufen werden: **https://www.stark-familie.info/de/**

### **Anmeldung Webseiteneditoren**

Um Zugriff zu den CMS Editor-Funktionen zu erhalten, muss man sich zunächst hier einloggen: **https://www.stark-familie.info/accounts/login/**

#### & LOGIN WEBSITE-EDITOREN

Der Editoren LogIn ist auch über den Footer der Website (ganz unten rechts) aufrufbar.

### **Zugangsdaten Webseiteneditoren**

Die Zugangsdaten werden Ihnen vom STARK-Webseitenadministrator bereitgestellt. Geben Sie diese in das LogIn-Formular ein und betätigen Sie den "Login" Button.

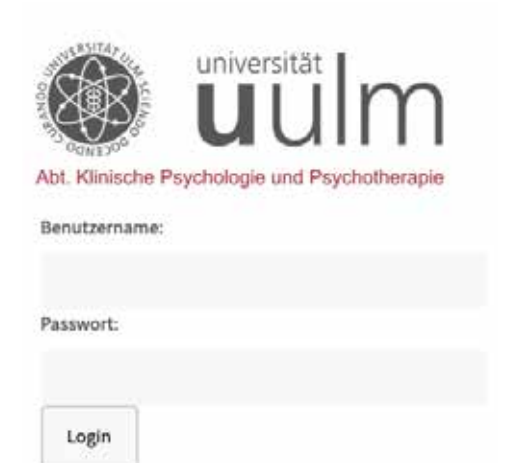

### **Aufbau & Funktionalität Django CMS Hauptmenü-Leiste**

Die nach dem Einloggen eingeblendete zusätzliche Hauptmenü-Leiste oben ermöglicht es, die Inhalte der Webseite zu verändern.

django<sup>CMS</sup> STARK - Streit & Trennung meistern Seite Sprache

### **Hauptmenü Reiter - STARK**

Beim ersten Menüpunkt links-oben "STARK" sind besonders die Punkte "Seiten", "Administration", "Modules" und "Toolbar abschalten" wichtig.

### 1. "Seiten" führt zur Übersicht der

Seitenstruktur/-verwaltung.

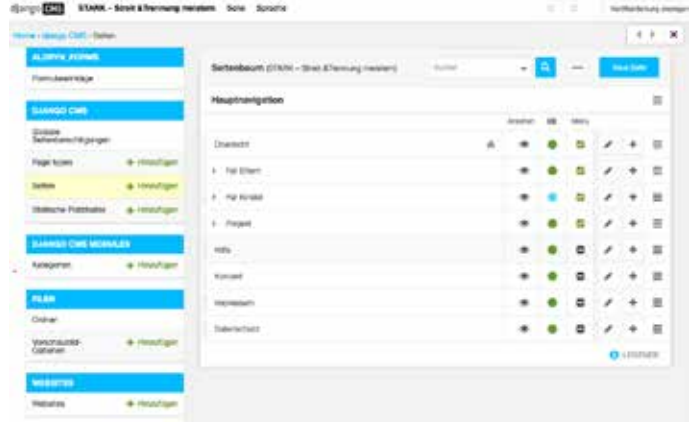

2. "Administration" führt zur Website-Verwaltung. Dort können alle wichtigen Änderungen gemacht werden, die sich auf die komplette Webseite auswirken. **Diese sollte nur der Administrator vornehmen**.

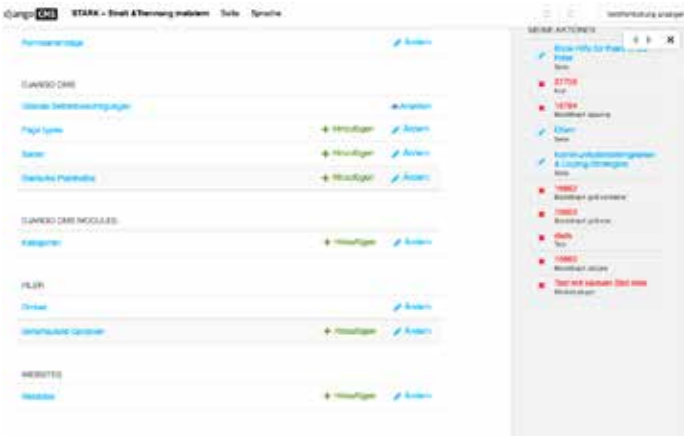

**Für Sie hier relevant:** Zusätzlich finden Sie hier auf der rechten Seite eine **Historie/Übersicht** Ihrer letzten Aktionen (nur Ansicht/kein Rückgängigmachen möglich) und über Filer > Ordner **Zugang zur Dateiverwaltung**.

3. "Modules" ist eine Seite, die alle vorgefertigten Inhalts-Elemente anzeigt, die als einzelne Bausteine in beliebige Unterseiten kopiert und eingesetzt werden können.

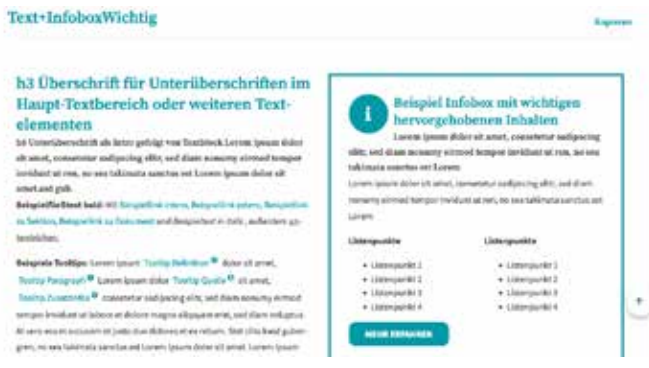

4. "Toolbar abschalten" macht die Menü-Leiste unsichtbar. Das ist nützlich, falls man gemachte Änderungen ohne die DjangoCMS Menü-Leiste testen will. Um die Toolbar wieder einzublenden, muss im Browser hinter der URL "/?edit" eingetippt werden. (https://www.stark-familie.info/?edit)

### **Hauptmenü Reiter - Seite**

Der zweite Menüpunkt des Hauptmenüs "Seite" zeigt alle Einstellungsmöglichkeiten für die jeweilige Seite, auf der man sich befindet. Die wichtigsten Punkte sind hier "Seiten-Einstellungen..." und "Vorlagen".

1. Der Punkt "Seiten-Einstellungen..." ermöglicht die Anpassung der grundlegenden Einstellungen der jeweiligen Seite.

2. Unter dem Punkt **"Vorlagen"** wird das Template für die angezeigte Seite festgelegt. Diese Anpassung geschieht meist nur ein Mal bei der Seitenerstellung und es sollten hier ohne Absprache keine Änderungen vorgenommen werden.

Durch die Vorlage bspw. wird auch definiert, ob die jeweilige Seite ein eigenes Sidebar-Menü hat. Das gewählte Seitentemplate ist abhängig von der jeweiligen Position der Seite in der Menüstruktur.

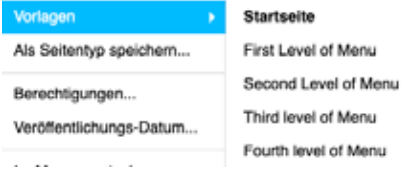

3. Unter dem Punkt **"Veröffentlichungsdatum"** können Sie die Zeiträume der Veröffentlichung der Seite nach Datum festlegen/automatisieren.

### **Dateiverwaltung Dateien-Übersicht**

Unter dem Punkt Administration > "FILER - Ordner" und bei Selektion des Stift-Icons und "ändern" öffnet sich die Datei**en-Übersicht** (Bilder, Videos, …), in der die Medien-Ordner strukturiert und eingesehen werden können.

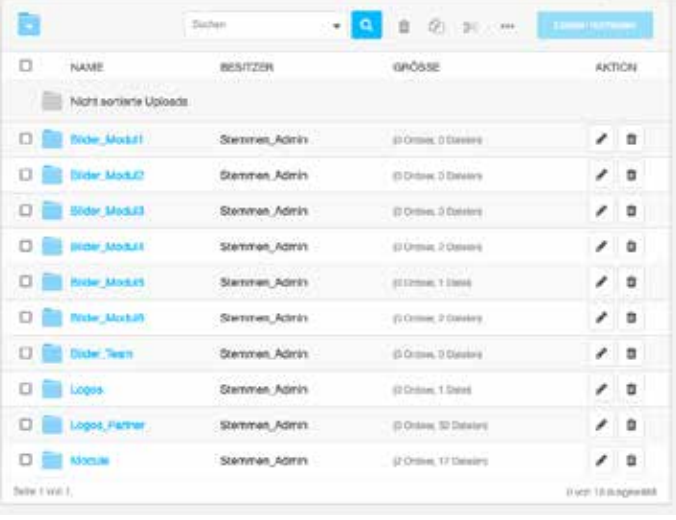

**Achtung:** Bitte ändern Sie hier nicht die oberste Ordnerstruktur, sondern laden Sie die Dateien Ihres Moduls in den Ordner Ihres Moduls. Innerhalb diesen Ordners können Sie beliebig Unterordner etc. erstellen/anpassen.

**"Bild ändern"-Bereich**

Über die Dateien-Übersicht (s. Dateiverwaltung: Hauptmenü "STARK" > Administration > "FILER - Ordner" > Dateien-Übersicht) und Auswählen des "Stift"-Symbols auf der rechten Seite des gewünschten Mediums kommt man zum "Bild ändern" Bereich.

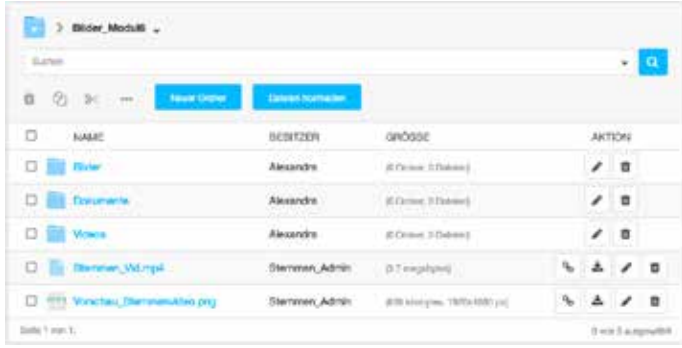

Hier kann der Name des Mediums unter dem Feld "Name" angepasst werden, damit nicht der Dateiname angezeigt wird. Zusätzlich sollte aus Gründen der Barrierefreiheit ein Alternativ-Text integriert werden (s. "Barrierefreiheit von Medien").

Quelldateien von bereits auf der Website verwendeten Medien können hier auch aktualisiert werden (s. auch "Medien webseitenübergreifend ändern").

**Achtung:** Nach Änderungen rechts unten immer den Sichern-"Button" betätigen.

Sichern und weiter bearbeiten

Sichern

### **Barrierefreiheit von Medien**

Aus Gründen der Barrierefreiheit sollten alle Medien einen Alternativtext haben. Dieser kann nach Upload der Medien direkt vergeben werden, oder es kann auch im "Bild ändern" Bereich unter Standard-Alt-Text nachträglich eine kurze Medien-/Bildbeschreibung integriert werden.

STANDARD ALT-TEXT

### **Medien webseitenübergreifend ändern**

Falls ein bestimmtes Bild/Video o.ä. schon an diversen Stellen auf der Webseite integriert wurde, aber nun noch einmal aktualisiert werden soll, kann dies auch über den "Bild ändern" Bereich erfolgen.

(s. Dateiverwaltung: Hauptmenü "STARK" > Administration > "FILER - Ordner" > Dateien-Übersicht > Auswählen des "Stift"-Symbols auf der rechten Seite des gewünschten Mediums > "Bild ändern" Bereich)

Fortgeschritten (Einblenden)

Nach Auswahl "Einblenden" des Fortgeschritten-Bereichs kann unter Ändern: "Durchsuchen" eine aktualisierte Datei hochgeladen werden.

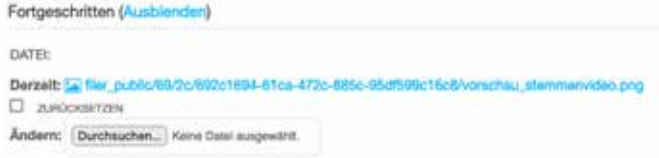

### **Seitenstruktur/-verwaltung Sitemap**

Über das Hauptmenü unter dem Reiter STARK > Seiten wird eine Sitemap der auf der Website angelegten Seiten angezeigt.

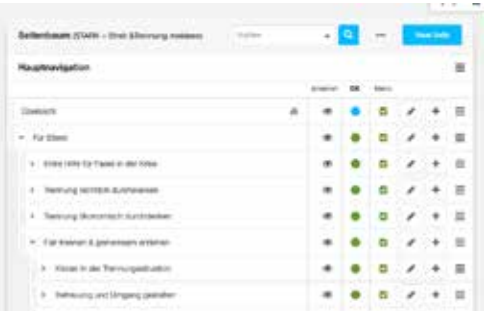

### **Seiten veröffentlichen**

Seiten, die unpublizierte Änderungen enthalten, sind mit einem blauen Kreis markiert, veröffentlichte Seiten mit einem grünen Kreis. Um Seiten zu publizieren, kann mit Klick auf den blauen Kreis > "veröffentlichen" veröffentlicht werden, bzw. Veröffentlichungen aufgehoben werden.

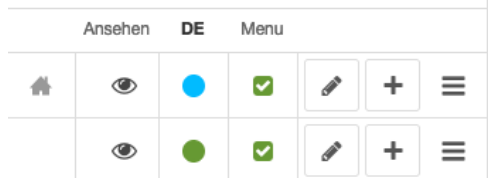

Mit Klick auf den Stift können die Seiteneinstellungen der jeweiligen Seite angezeigt werden. Wenn die Seite im Menü nicht angezeigt werden soll kann in der Spalte Menü der Haken entfernt werden.

### **Neue Seite anlegen**

Innerhalb des Seitenbaums der Seitenverwaltung kopieren Sie eine bereits vorhandene Seite auf der selben Menüebene, um hier eine neue Geschwisterseite anzulegen.

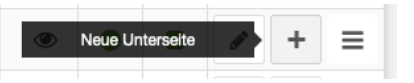

Geben Sie hier den Seitennamen, Titel, Menütitel, Metadescription etc. an, sowie prüfen Sie, ob das **Seitentemplate richtig ist. Dies ist für die Anzeige der Breadcrumbtrails relevant**:

- Seiten im Hauptmenü > First Level of Menu
- Seiten in der ersten Dropdown-Ebene des Menüs > Second Level of Menu
- Seiten in der zweiten Dropdown-Ebene des Menüs > Third Level of Menu
- Seiten in der dritten Dropdown-Ebene des Menüs > Fourth Level of Menu, etc.

### **Seiten kopieren & löschen**

Da neue Seiten noch keine Inhaltselemente enthalten, bietet es sich an, stattdessen bereits vorhandene Seiten zu **kopieren**  und an der gewünschten Stelle wieder **einzufügen**. Dies kann über das "Listen"-Icon der jeweiligen Seite erfolgen.

An dieser Stelle können auch die Seiten **gelöscht werden**.

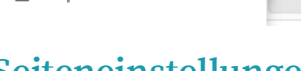

<sup>5</sup> Kopieren

### **Seiteneinstellungen**

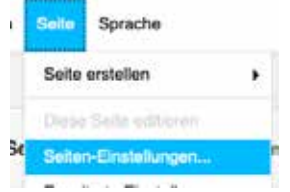

Bspw. über das Hauptmenü unter dem Reiter Seite > Seiteneinstellungen sollte für jede Seite "Menütitel" und "DESCRIP-TION" "META-TAG" ausgefüllt werden, da sie für die Suchmaschinenoptimierung (SEO) wichtig sind. Hier werden für die jeweilige Seite die wichtigsten Informationen abgelegt, die bei einer Google-Suche angezeigt werden.

#### **Seitentitel/-namen anpassen**

"Titel" vergibt den Seitennamen, der im Browserfenster angezeigt wird, "Slug" die Darstellung in der URL-Leiste (www.stark-familie.info/.../Seitenname, "Menütitel" den Seitennamen im Hauptmenü.

#### **Achtung: Slugs dürfen KEINE LEERZEICHEN, UMLAUTE ODER SONDERZEICHEN ENTHALTEN.** Dadurch können URLs nicht mehr aufgelöst werden und es entstehen technische Probleme.

"Slugs" sollten nach dem Anlegen ohne Absprache nicht mehr verändert werden, da sonst angelegte Seitenverlinkungen "brechen" können.

#### **Metadescription einpflegen**

Metatag "descriptions" sind zur Suchmaschinenoptimierung (SEO) wichtig, da sie von Google als "Seitenvorschau" ausgelesen werden. (Hier gibt es bspw. mehr Informationen dazu: https://de.semrush.com/blog/meta-descriptions-onpage-seo/)

#### **SEO-freundliche Meta Descriptions sollten:**

- ca. einen bis zwei Sätze lang (140–160 Zeichen) sein (Zeichenanzahlprüfer: https://wordcounter.net/)
- für diese Inhaltsseite wichtige Keywords verwenden (s. Keywords Dokument SEO-Küche)
- einen Call to Action enthalten (Lesen Sie hier mehr…)
- sich nicht auf mehreren Seiten doppeln (bspw. Beim Seitenkopieren)
- aussagekräftig und passend zum Content sein

### **Seiteninhalte editieren Strukturansicht**

Für das Einfügen und Verändern von Inhalten auf einer bestimmten Seite sind Funktionen innerhalb der **Strukturansicht** einblendbar.

Die **Strukturansicht** kann auf der gewünschten Seite durch den Button ganz rechts in der Kopfleiste ein- und ausgeblendet werden. Hier werden die Inhalte der jeweiligen Seite als verschachtelte PlugIns (Inhaltselemente mit unterschiedlicher Funktion) angezeigt. Betätigen Sie hierzu den "Editieren"-Button.

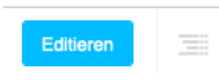

Hier wechselt die Ansicht und das **Listenicon** ganz rechts wird bedienbar.

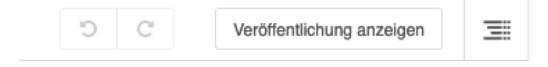

Klicken Sie auf das Listenicon um in die Strukturansicht zu wechseln.

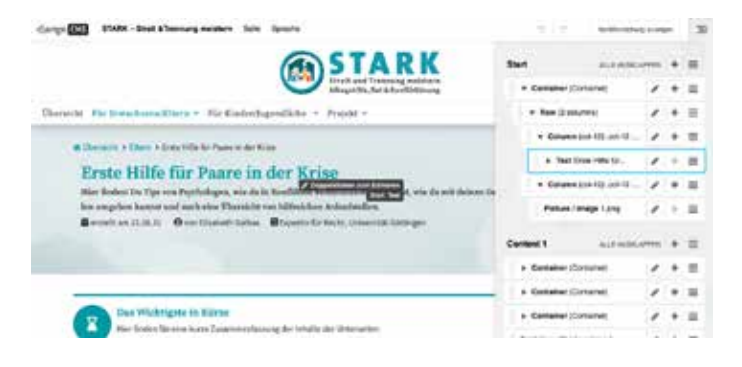

Die Strukturansicht zeigt alle Inhaltselemente an, die auf der Seite enthalten sind. Die Zuordnung kann bei vielen Elementen unübersichtlich werden, weshalb bei **Klick auf das Inhaltselement** in der Seiten-Darstellung in der Strukturansicht das **gewählte Element blau** markiert wird.

Der selbe Effekt wird mit gedrückter "Umschalttaste / **Shift-Taste"** und einem Mouse-hover über den Inhalt der Seite - oder die einzelnen PlugIn-Elemente in der Strukturansicht – erzielt.

Mit **Doppelklick** kann das Element **direkt editiert** werden.

### **Seitenänderungen rückgängig machen**

Die letzte Änderung auf der Seite kann durch den "Zurück-Pfeil" in der Kopfleiste wieder rückgängig gemacht werden.

**Achtung:** Rückgängigmachen ist nicht mehr möglich, nachdem die Seitenänderungen veröffentlicht wurden.

Seteranderungen veröftentlichen

 $\equiv$ 

### **Seitenänderungen veröffentlichen**

Veröffentlichung anzeigen

 $\Omega$  $\alpha$ 

Sobald Änderungen an der Seite vorgenommen wurden, müssen diese noch veröffentlicht werden, damit Webseitenbesucher den neuen Inhalt sehen können. Den "Seitenänderungen veröffentlichen" Button finden Sie im Django-CMS Headermenü oben rechts.

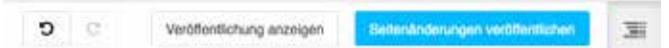

### **PlugIns als Inhaltselemente Funktionalität**

DjangoCMS baut darauf auf, dass Inhalte mit verschiedenen PlugIns eingepflegt werden. Jedes PlugIn bietet eine bestimmte Funktionalität. Über die Strukturansicht, die rechts oben ein- und ausgeblendet werden kann, sieht man alle verwendeten PlugIns auf der jeweiligen Unterseite, die momentan betrachtet wird.

PlugIns müssen je nach Typ verschachtelt werden, um die gewünschte Funktionalität zu erhalten. Manche PlugIns beinhalten tatsächlichen Inhalt wie Texte oder Bilder, andere bewirken zum Beispiel eine Spaltenansicht oder ummanteln den verschachtelten Inhalt. Die wichtigsten PlugIns werden später im Dokument vorgestellt.

### **PlugIns hinzufügen**

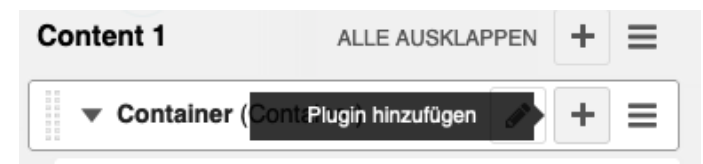

Das **Hinzufügen und Bearbeiten der PlugIns** kann durch das Plus Icon und den Stift an der rechten Seite jedes einzelnen PlugIns erfolgen. Um schnell das gewünschte PlugIn zu finden, empfiehlt es sich die Suchfunktion "PlugIns filtern..." zu verwenden.

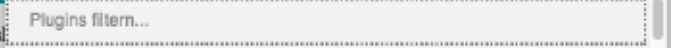

#### **"Module" PlugIns hinzufügen**

Aus der Liste der PlugIns lassen sich auch direkt "Beispiel**elemente"** (fertige Bausteine) auswählen (Symbol: 2 Rechtecke). Es empfiehlt sich jedoch zunächst bei "Administration" > "Modules" einen Überblick über die vorhandenen Module zu verschaffen.

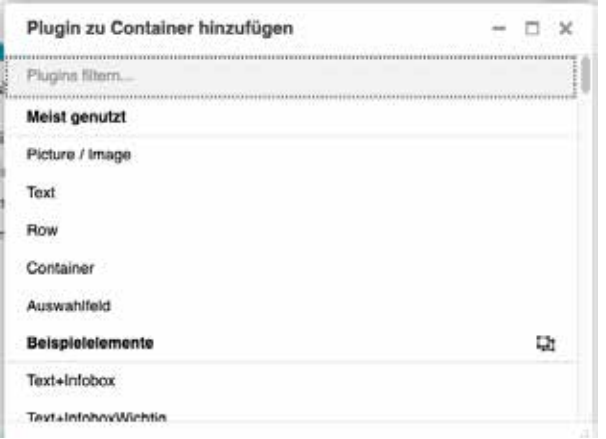

### **PlugIns verschieben, kopieren, löschen**

**Verschachtelte PlugIns** bilden jeweils eine Gruppe mit den darin enthaltenen PlugIns. So kann man beispielsweise durch die Auswahl des äußersten PlugIns eine komplette PlugIn-Gruppe kopieren, verschieben oder ausschneiden.

Um Elemente nicht neu erstelllen zu müssen, können diese auch innerhalb der Seite und auch seitenübergreifend kopiert oder verschoben werden.

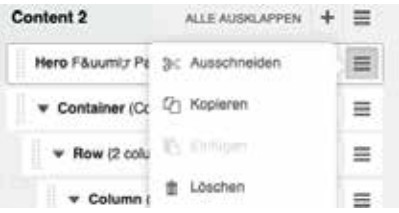

Diese zusätzlichen Funktionen sind jeweils im "List-Icon" des jeweiligen PlugIn-Elements zu finden. Ausschneiden, Kopieren und Einfügen kann auch über unterschiedliche Seiten auf der Webseite hinweg geschehen.

Diese Funktionalität kann viel Arbeit ersparen und garantiert mit gleichen Bausteinen einen konsistenten Aufbau über die komplette Webseite hinweg. Wie bereits erwähnt sind bei "Modules" solche standardisierten Bausteine zu finden.

### **PlugIns per drag&drop verschieben**

Bei Klick auf das gewünschte Inhaltselement und Verschieben bei gehaltener Maustaste auf die gewünschte Zielposition zeigt hier eine blaue Linie die Position innerhalb der Verschachtelung an. Bei Loslassen der Maus positioniert sich das Element an der gewünschten Stelle.

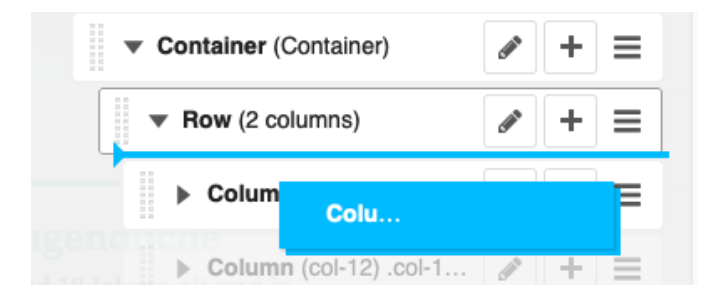

#### **"STARK" PlugIns hinzufügen**

Unter der Kategorie "STARK" finden Sie die speziell für das Projekt erstellten PlugIns.

### **Seiteninhaltsstruktur Inhaltsstrukturierung - Content Container**

In der Strukturansicht sieht man, dass pro Seite verschiedene Container zur Verfügung gestellt werden, die mit PlugIns gefüllt werden können.

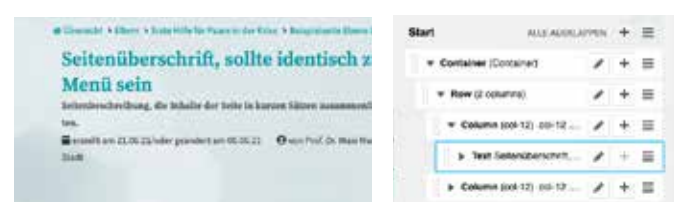

Die Container haben Namen wie "Start" oder "Content 1", "Content 2", usw… und ermöglichen eine zusätzliche Strukturierung des Inhalts. Alle PlugIns im Container "Start" werden zum Beispiel im oberen Bereich der Seite mit farbigem Hintergrund angezeigt, einzelne Sektionen sind mit türkisenen Überschriftbalken getrennt.

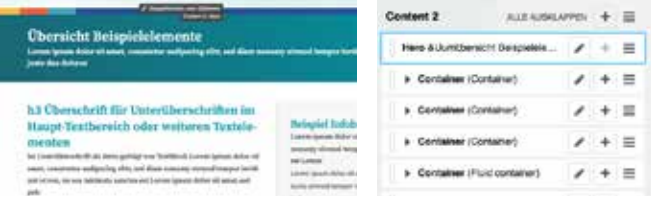

Die Verwendung der Container "Content 1" – "Content 5" ermöglicht eine klare Strukturierung der Seite in einzelne Sektionen und Zuordnung der einzelnen Abschnitte zum InPage-Seitenmenü.

Außerdem können diese Bereiche bei **Verlinkungen adressiert** werden. Die Verlinkung kann bei einem "Link" bei "Link -Einstellungen" im Feld "Anker" eingetragen werden. Dort muss dann der jeweilige Wert "s1" für die Verlinkung zu "Content1" oder "s2" für die Verlinkung zu "Content 2", usw... angegeben werden. Eine detaillierte Beschreibung finden Sie unter: "Auf bestimmten Seitenabschnitt verlinken".

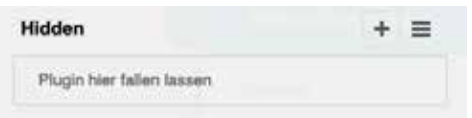

Jede Seite enthält einen **Container "Hidden"**. Hier können Inhaltselemente platziert werden, die bspw. angelegt sind, aber auf der Website (noch) nicht angezeigt werden sollen.

### **Statische Container - Footer & Hilfen**

Im unteren Bereich der Strukturansicht sind "statische Container" angelegt. Man erkennt diese durch das Pin-Icon neben dem Titel des Containers.

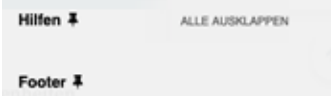

Der darin befindliche Inhalt wird im Gegensatz zu den anderen Containern auf der gesamten Webseite angezeigt. Wenn der Inhalt in den statischen Containern auf einer Unterseite bearbeitet wird, ändert er sich für die komplette Website.

**Achtung:** Änderungen an statischen Containern sollten deshalb nur vom Administrator/befugten Editoren vorgenommen werden.

### **Logik InPage-Seitenmenü**

Das InPage-Seitenmenü steuert die einzelnen Sektionen/ Contentbereiche Content 1-6 an. Die Inhalte der einzelnen Sektionen können innerhalb der Content Container "Content 1-6" geändert werden.

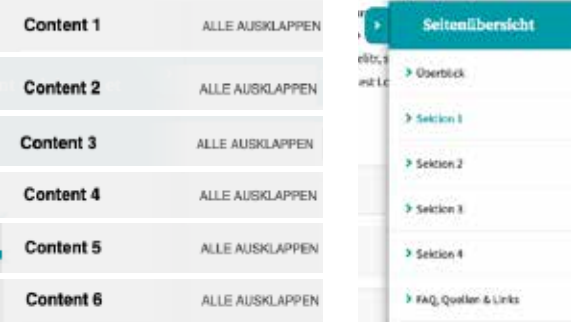

Die Namen der einzelnen Sektionen im inPage-Seitenmenü können über die Content Container "Link1 Sidemenu" - "Link 6 Sidemenü" geändert werden.

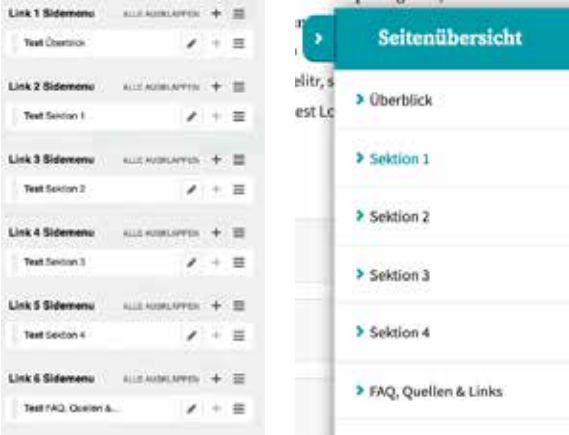

Falls unerwünschte Abstände im Menünamen auftauchen, im Quellcode-Modus (Icon rechts oben) editieren und alle enthaltenen <p></p>-Tags löschen. Diese Paragraphen werden vom CMS automatisch erstellt, haben aber in Menülisten-<li></li> Elementen ungewünschte Effekte.

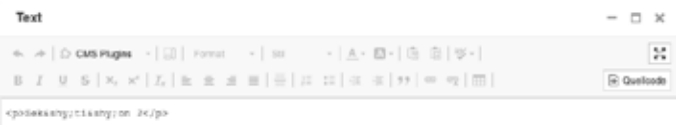

### **Module**

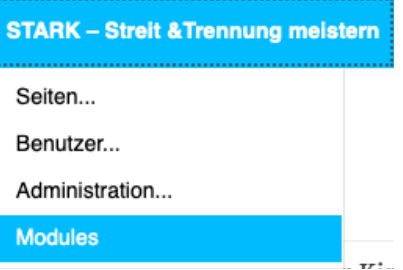

Unter dem Menüpunkt STARK > Modules findet man auf der Übersichtsseite vorgefertigte Template-Elemente. Diese können über den "Kopieren"-Button jeweils rechts neben dem Modulnamen über dem Modul kopiert werden.

**Diese Module-TemplateElemente sollten bei der Inhaltserstellung verwendet werden**, da hier komplette Inhalts"zeilen" schon auf responsive Darstellung optimiert wurden. Wenn Sie Inhaltselemente neu per Bootstrap "Container", "row", "col" - Elementen anlegen, kann es schnell zu Einstellungsfehlern kommen, die zu Darstellungsfehlern führen.

**Deshalb wenden Sie sich bei Wünschen zu neuen Darstellungselementen bitte an den Webseitenadministrator, der Ihnen responsivoptimierte Templates zur Verfügung stellen kann.**

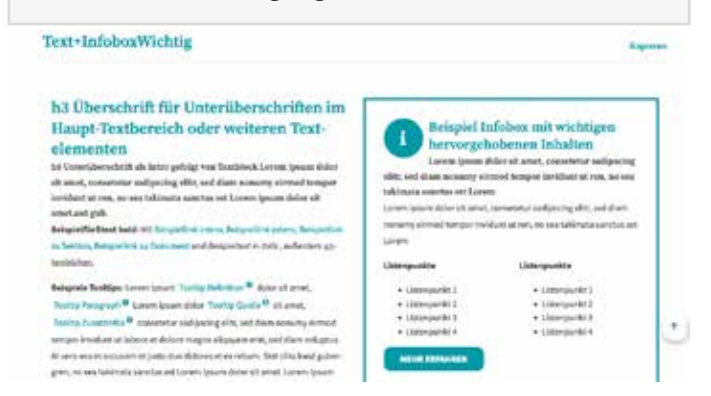

Bei der gewünschten Zielseite kann das Modul dann in das gewünschte Zielelement über das "List-Icon" > "Einfügen" hineinkopiert werden.

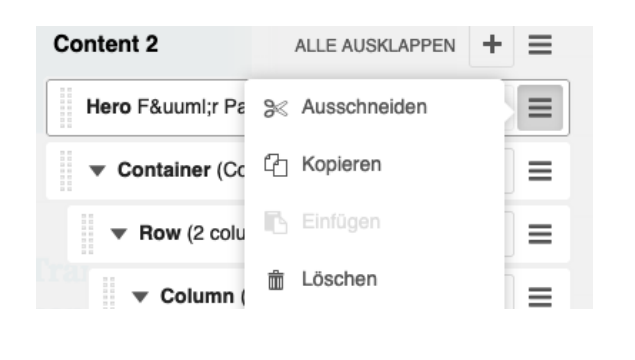

Jedes einzelne Modul-Element ist mit einem Namen versehen, bspw. "Text-InfoboxWichtig", mit diesem das Modul auch über die Strukturansicht und in der **PlugIn Auswahl unter "Beispielelemente"** zu finden ist und direkt eingefügt werden kann.

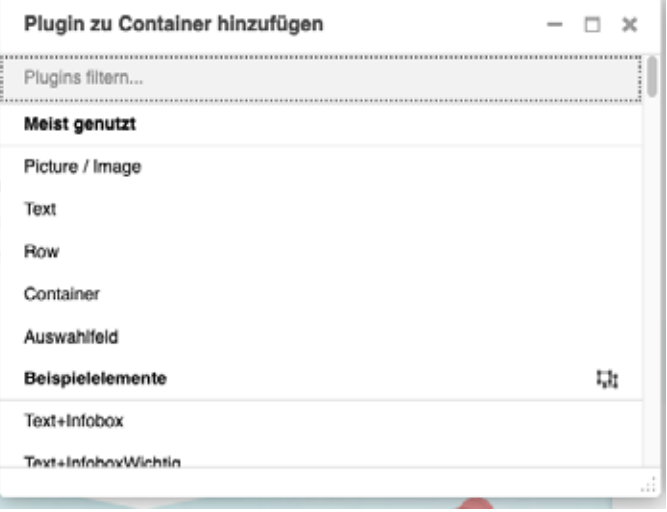

Die Module dienen als Gestaltungsvorlage bestimmter Funktionalitäten. Die einzelnen Module bestehen meist aus einer Zusammensetzung verschiedener PlugIns. Auf der Modules-Seite findet man die wichtigsten Standard-Inhaltselemente.

**Achtung:** Die Template-Vorlagen auf der Module-Seite sollten nicht editiert oder gelöscht werden. Neue Module sollten nur nach Absprache hinzugefügt werden.

Nachdem die Module-Elemente auf die Zielseite kopiert wurden, können hier die Inhaltselemente beliebig adaptiert werden.

In Inhaltsseiten hineinkopierte "Module"-Elemente werden als solche in der Seitenansicht gruppiert und benannt dargestellt. Diese Gruppierung hat keine Funktionalität, da kein Bezug zum "Quell"-Moduleelement besteht.

Falls diese Gruppierung als zusätzliche Verschachtelung verwirrt, können die Inhaltselemente innerhalb des Module-Elements per Drag & Drop in die übergeordnete Ebene gezogen werden und der "Module"-Container gelöscht werden.

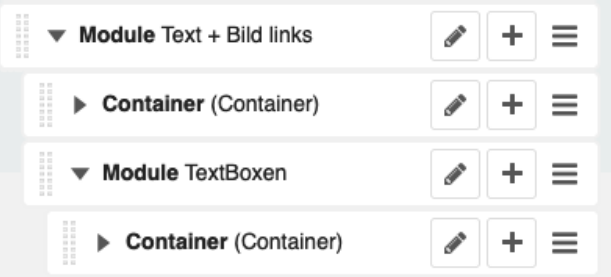

### **PlugIns/Funktionen im Detail**

Generell ist es ratsam, dass beim Erstellen eines komplexen Layout-Systems vorerst bei der oben beschriebenen "Modules" Seite nach einer Vorlage geschaut wird. Diese kann nach dem "Kopieren" und "Einfügen" an der gewünschten Stelle dann beliebig bearbeitet und erweitert werden.

Hier bekommen Sie einen Überblick über die existierenden PlugIn-Elemente und ihre Funktionalitäten:

#### **Die wichtigsten PlugIns für das Einfügen von Inhalten sind:**

- Bootstrap "Container", "row", "col" für die Seitenstruktur
- "Text" Texteditor
- "Link/Button" für Verlinkungen
- "Picture/Image" für Bildelemente
- "Videoplayer" mit "Datei" für Videoelemente
- Bootstrap "Spacing" als Abstandshalter
- Bootstrap "Blockquote" für Zitate
- Bootstrap "Collapse" mit "Collapse trigger" und "Collapse Container" für Accordionelemente
- "Icons" zur Darstellung von Icons
- "HighlightBox" für Textboxen
- "Tooltip" für Tooltip-Zusatzinformationen
- "Trennlinie" für horizontale optische Trennlinien
- "UmfrageJSON" zur Darstellung von Umfragen
- "Charts" zur Darstellung von Schaubildern

### **Texteditor**

Texte können über das "Text" PlugIn eingefügt werden. Im Text-Editor hat man wie bei Word die Möglichkeit den Text durch Überschriften, oder Formatierungen zu gestalten.

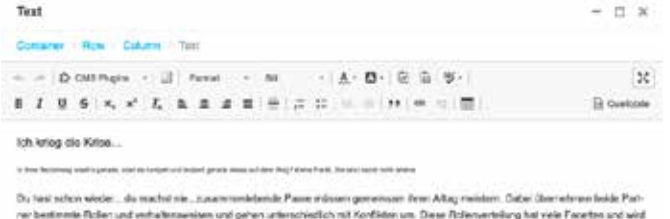

Nach Änderungen sollte das Speichern (rechts unten) nicht vergessen werden.

**Achtung: Es ist wichtig, dass Texte NICHT formatiert in den Editor kopiert werden, da ansonsten die Formatierung von der ursprünglichen Quelle übernommen wird.** 

Text "Als Klartext einfügen" über Icon in der Editorleiste.

A - A - | 6 | 6 | 9 - | - 기타 | 99 Als Klartext einfügen (#+G+V)

#### **Texte editieren**

Der Texteditor des Django CMS ähnelt in seinen Funktionen gängigen Texteditoren in Textbearbeitungsprogrammen. In der oberen Zeile finden Sie (v.l.n.r.):

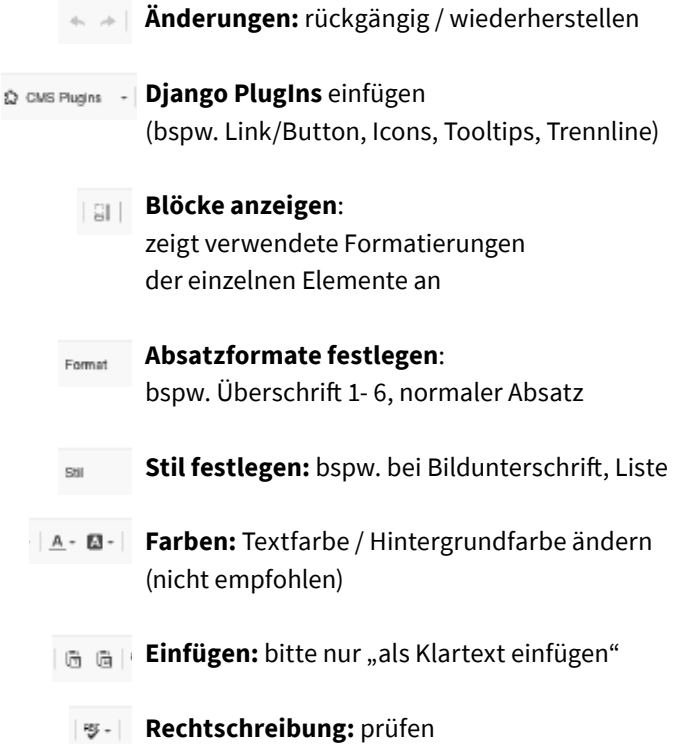

#### **Style-Guide**

#### **Achtung:**

- Die Textformatierung "kursiv" und "unterstrichen" sollte falls nicht unbedingt nötig **NICHT verwendet** werden, da durch diese Textformatierung Verwechslungsgefahr zu einem Link entsteht
- **Text-Farben** sollten für Text falls nicht unbedingt nötig **NICHT verändert werden**
- Die **Überschriften-Formate H1 und H2** sollten in Inhaltselementen **nicht verwendet werden**, sie sind für die Seiten- und Sektionsüberschriften angelegt ( SEO: Eine Überschrift H1 sollte pro Seite nur ein Mal auftreten)
- Weitere **Überschriften** sollten **nach einer hierarchischen Ordnung** auftreten, also bspw. keine H6 vor einer H3 Überschrift
- Keine "harten" Zeilenumbrüche in den Texten integrieren, "weiche" Zeilenumbrüche (Softhyphen) werden automatisch generiert

#### **Stil festlegen – Darstellung Listen, BUs**

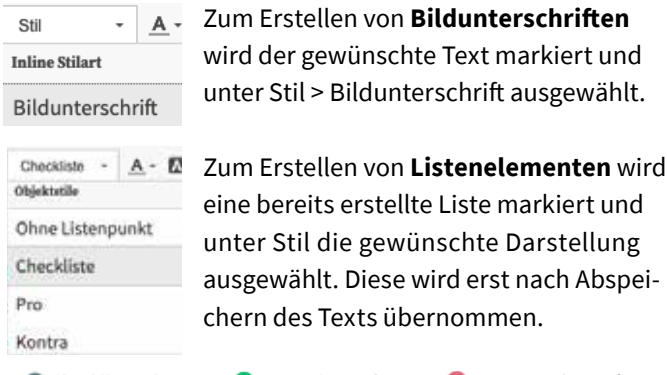

Checklistenelement **O** Pro-Listenelement C Kontra-Listenelement

#### **Texte formatieren**

In der zweitoberen Zeile des Texteditors finden Sie (v.l.n.r.):

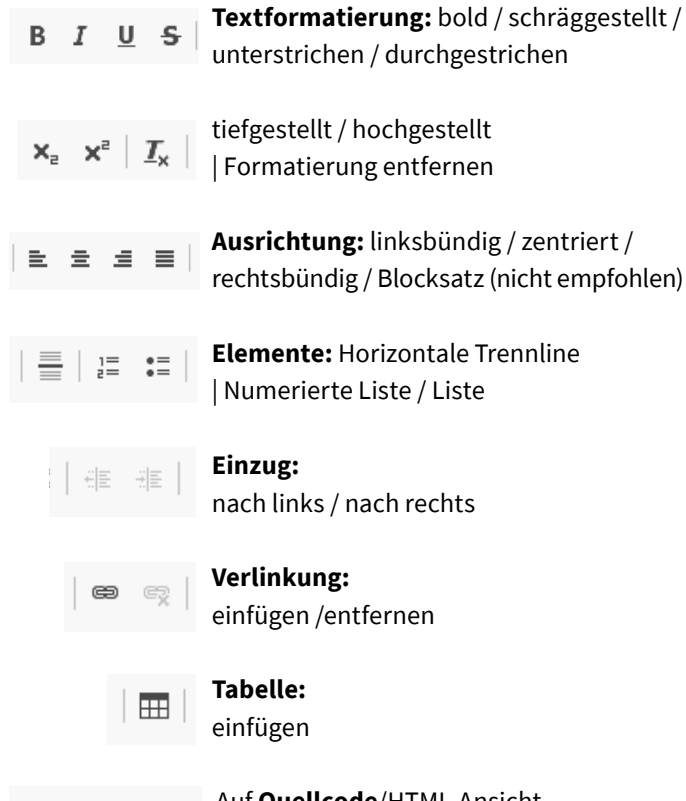

o Quellcode

 Auf **Quellcode**/HTML-Ansicht umschalten

#### **Tabellen**

Im Text-Editor können über das "Tabelle"-Icon Tabellen eingefügt werden. Die Anzahl der Zeilen und Spalten kann beliebig angelegt werden.

Auch nach Erstellung können Tabellen noch durch **Doppelklick** auf den Tabellen-Rahmen **editiert** werden.

Achtung: Bitte beachten, dass bei dem Feld "Breite" 100% angegeben wird und bei "Höhe" kein Wert, damit die Tabelle responsiv dargestellt wird.

#### Zeilen + Spalten können mit **Rechtsklick** in den gewünschten Bereich **erweitert und reduziert** werden.

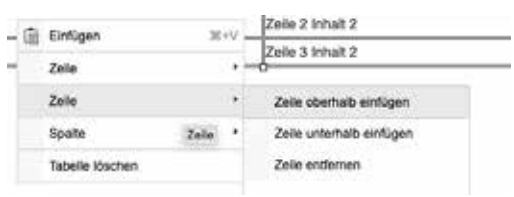

Tabellenzellen können **zusammengefasst** werden, indem die gewünschten Zellen selektiert werden und mit Rechtsklick Zelle > Zellen verbinden gewählt wird.

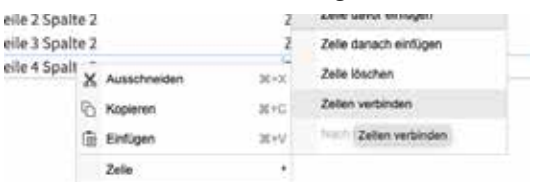

Die **Breite der Tabellenspalten** kann per CSS über die **Quellcode-Ansicht** angepasst werden.

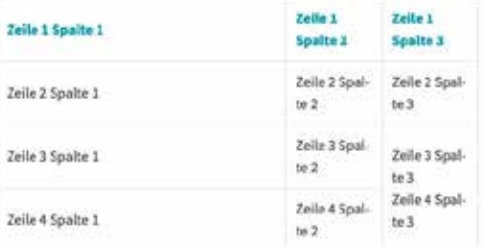

Wenn z.B. die erste Spalte 60% der Tabellenbreite einnehmen soll, muss dieser Wert in alle Zellen der ersten Spalte eingetragen werden: **width="60%**".

```
<th scope="col" style="text-align: left;" width="60%">Eeisshy;le 1 Sp:
      <th scope="col" style="text-align: left;">Zei6shy;le 1 Spal6shy;te 2<.
      <th scope="col" style="text-align: left;">Zeisshy;le 1 Spalsshy;te 3<.
  </tr>
FRANCIS
body>
  ctrs
      <td width="60%">Zei4shy:le 2 Spal4shy:te 1</td>
      <td>Zeisshv:le 2 Spalsshv:te 2</td>
      <td>Zei6shy;le 2 Spal6shy;te 3</td>
  </tr>
  <tr>
      <td width="60%">Zei&shy;le 3 Spal&shy;te 1</td>
      <td>Zeisshv:le 3 Spalsshv:te 2</td>
      <td colspan="1" rowspan="2">Zei&shy;le 3 Spal&shy;te 3<br />>/>>
      Zeisshy:le 4 Spalsshy:te 3</td>
  \epsilon/tr>
  5572<td width="60%">2ei&shy;le 4 Spal&shy;te 1</td>
      <td>2ei@shy;le 4 Spal@shy;te 2</td>
```
### **Darstellung CMS PlugIns im Texteditor**

Innerhalb des Texteditors können CMS PlugIns platziert werden, werden aber leider im Editor nicht immer durchgängig zuverlässig dargestellt. Es gibt jedoch drei Möglichkeiten dieses Problem zu umgehen:

1. Beim **Mouseover** über die Stelle wird das PlugIn gelb umrandet und kann mit Doppelklick geändert/geöffnet werden.

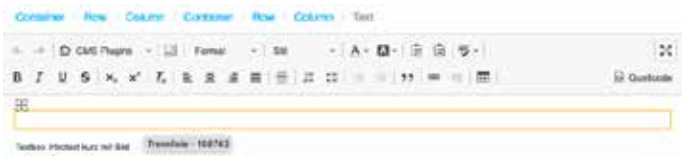

2. Über das "Blöcke anzeigen" Icon (rechts neben CMS PlugIns) werden Elemente als Blöcke angezeigt. Hier wird der Trenner als "Div" dargestellt und kann mit Doppelklick geöffnet werden.

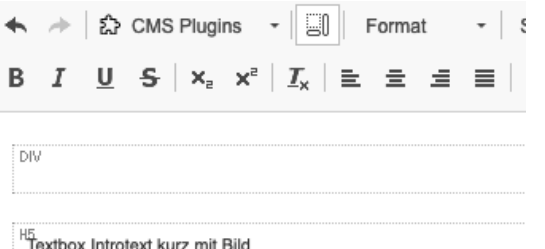

3. Über die **Strukturansicht** in der Seitenleiste werden alle im Text enthaltenen CMS PlugIns angezeigt und können durch Doppelklick auf den PlugInnamen geöffnet und bearbeitet werden.

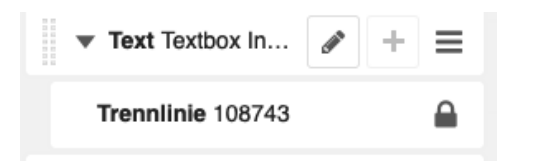

### **Links und Buttons**

Verlinkungen zwischen den einzelnen Unterseiten, zu externen Seiten oder auf der gleichen Seite, sind möglich mit dem **"Link/Button" PlugIn** über den Texteditor oder die Strukturansicht. Das PlugIn lässt sich beliebig verschachteln. Man kann somit andere PlugIns dem "Link/Button" PlugIn unterordnen und so den kompletten Inhalt "klickbar" machen.

### **Links im Fließtext**

Möchte man im Fließtext Verlinkungen hinzufügen, kann man den gewünschten Textbereich markieren und im Texteditor unter "CMS PlugIns" das PlugIn "Link / Button" auswählen.

Der Screenshot zeigt beispielhaft die Einstellungen für einen normalen Link im Fließtext. Hierbei ist wichtig, dass CONTEXT: "Link" und LINK TYPE: "Link" ausgewählt ist.

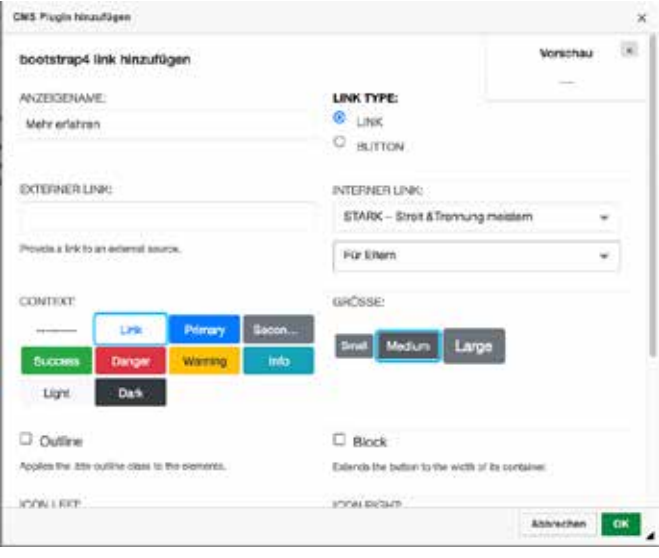

**Tipp:** Die Vorschau im Dialogfenster rechts oben sowie die Texteditoransicht geben keine korrekte Information über die tatsächliche Darstellung des Links/Buttons. In der Webseitendarstellung sollte jedoch der Link nun so dargestellt werden:

### > Mehr erfahren

**Achtung: Nach dem Speichern bitte die Darstellung und Funktionalität prüfen**, bei Verlinkungen ist es wichtig, dass auf die richtige Seite verwiesen wird.

### **Auf externe Webseite verlinken**

Will man auf eine externe Seite verlinken, muss im Editor des **"Link/Button" PlugIns** die gewünschte URL mit Protokoll, also bspw. https://www.beispiel.de, im Feld "EXTERNER LINK" eingetragen werden. Ist dieses Textfeld mit einer URL gefüllt, wird die Einstellung "INTERNER LINK" überschrieben.

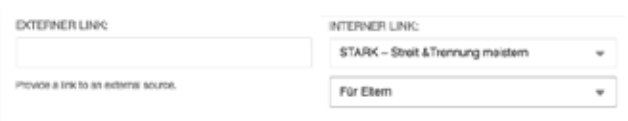

**Achtung:** Ein **externer Link** sollte **IMMER** in einem **neuen Fenster geöffnet werden**, damit die STARK Webseite im ursprünglichen Fenster geöffnet bleibt.

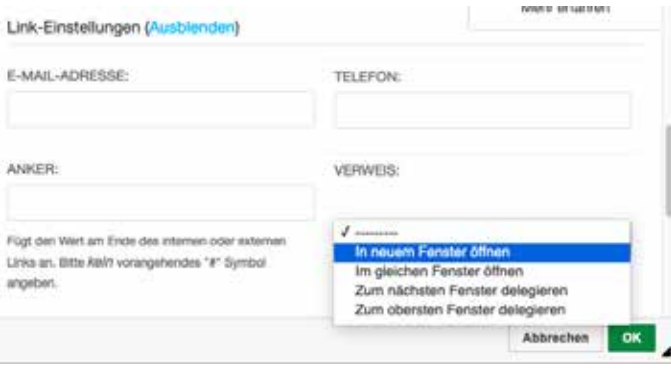

Um dies zu erreichen muss bei den "Link-Einstellungen" beim Punkt "VERWEIS": "In neuem Fenster öffnen" ausgewählt werden. Diese Einstellung muss nur für externe Links/Dokumente durchgeführt werden. Nicht vergessen anschließend die Funktionalität des Links zu testen.

### **Auf bestimmten Seitenabschnitt verlinken**

Will man auf der gleichen Seite, oder auf einer anderen Seite auf einen anderen Seitenabschnitt auf die einzelnen "Sektionen-Container" verlinken, so muss man bei "Link-Einstellungen" beim Feld "ANKER" je nach Zielsektion "s1", "s2", "s3",... "s7" eintragen.

(s. "Inhaltsstrukturierung - Content Container") Die einzelnen Contentsektionen sind über das InPage-Menü ansteuerbar und auch durch die türkisene "Kopfleiste" erkennbar.

Damit werden die "Content-Container" in der Strukturansicht "Content 1" - "Content 7" adressiert. d.h.: "s1" verlinkt zu "Content 1" auf der Zielseite, "s2" verlinkt zu "Content2", etc.

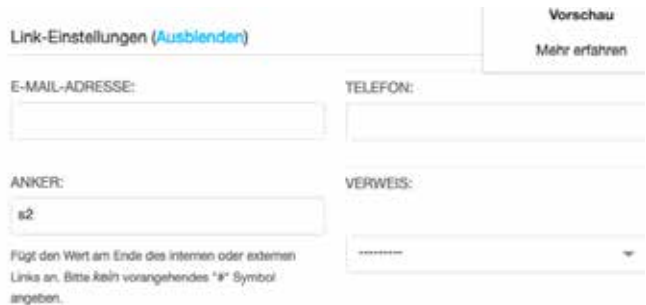

Es gibt auch die Möglichkeit, direkt auf einzelne Inhaltselemente zu verlinken (nicht empfohlen, da unübersichtlich). Hierzu muss das Ziel-Inhaltselement eine Id bekommen, welche über "Erweiterte Einstellungen" > "Attribute" eingefügt werden kann. Diese Id wird dann als Anker in den Link-Einstellungen hinterlegt.

ATTRIBUTE:

id

gewuenschter name

### **Dateien/Dokumente verlinken**

Sollen Dateien wie PDFs, Bilder, Dokumente etc. bei Klick auf einen Link geladen werden, muss innerhalb des "Link/ **Button" PlugIns** unter Dateilink die gewünschte Datei ausgewählt werden. Unter Verweis: "in neuem Fenster öffnen" wählen.

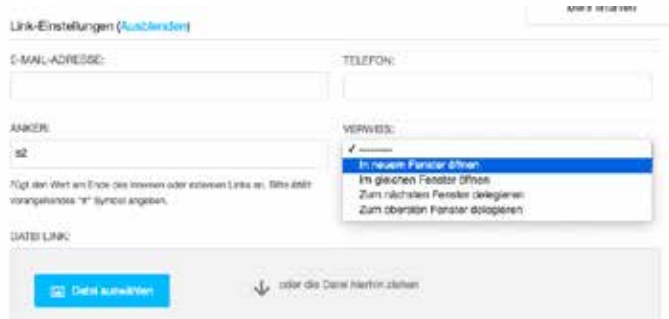

**Achtung: Dateilinks** sollten **IMMER** in einem **neuen Fenster geöffnet werden**, damit die STARK Webseite im ursprünglichen Fenster geöffnet bleibt.

#### **Downloadbare Elemente:**

Damit die Dokumente nicht nur in einem neuen Fenster geöffnet, sondern auch gleich heruntergeladen werden, muss unter "Erweiterte Einstellungen" Attribute" mit dem "+"-Icon ein neues Attribut erstellt werden. Dieses dann "download" nennen und mit dem gewünschten Namen des Downloads ergänzen. Hier sollte die Dateiendung (bspw. .pdf) integriert sein. Der Name sollte keine Leerzeichen, Umlaute, Sonderzeichen, etc. enthalten.

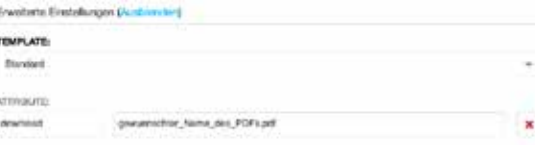

### **Buttons: Visuelle Darstellung**

Die Darstellung eines Links als gerahmten Button kann mit dem "LINK TYPE" BUTTON erreicht werden.

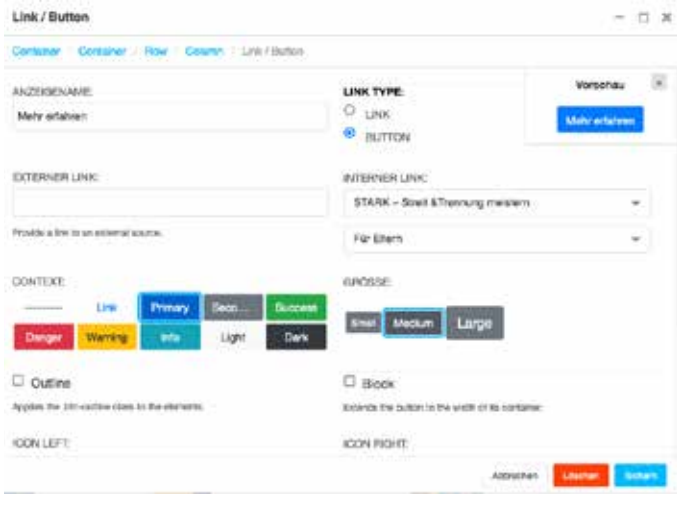

**Achtung:** Um ein kontinuierliches Design zu gewährleisten sollte nur der **vorgegebene Button-Typ** verwendet werden.

Als LINK TYPE: "Button", im CONTEXT Bereich: "Primary" auswählen, GRÖSSE: "Medium". Das "Primary" türkis färbt den Button beispielsweise letztendlich auf der Webseite in der Hauptfarbe.

Der Punkt "Block" lässt den Button über die komplette Container-Breite anzeigen. Diese Funktion sollte nur ausgewählt werden, wenn der Button in einem in der Breite begrenzten Container platziert wurde.

Der Punkt "GRÖSSE" verändert die Größe des Buttons. Um die Webseite einheitlich zu gestalten sollten die Buttons ausschliesslich in "Medium" dargestellt werden.

#### **Bitte beachten:**

- Die Funktionalität der Verlinkungen sollte immer nach Hinzufügen/Änderungen getestet werden
- Verlinkungen auf einen anderen Abschnitt auf der gleichen Seite (Anker) sollten die Klasse (class: page-scroll) bekommen
- Bei Externen Verlinkungen und Verlinkungen auf Dateien/Dokumente muss bei "VERWEIS" immer "In neuem Fenster öffnen" ausgewählt werden
- Innerhalb des Fließtexts sollten nur "normale Links" vorhanden sein. (LINK TYPE: "Link" + CONTEXT: "Link")
- Buttons wirken als Blickfang und sind deshalb nur für wichtige Verlinkungen in einer neuen Zeile einzusetzen
- Der Standard-Button ist in Primary-türkis und in Medium Größe (CONTEXT: Primary + GRÖSSE: Medium)
- Buttons sollten, wenn möglich, aus den Modul-Templates übernommen werden

#### **Besondere Buttons**

Auf der "Modules" Seite werden die wichtigsten Buttons für die Webseite aufgeführt. Einige Buttons beinhalten zusätzlich zum Anzeigetext links ein Icon. Diese können über "Icon left" aktiviert werden.

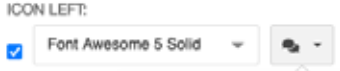

**Achtung:** Es sollten, wenn möglich, **die existierenden Buttons verwendet werden**, um eine Einheitlichkeit zu garantieren.

**Buttons Verlinkung:** MEHR ERFAHREN **OBERSICHT ZUR UNTERSEITE** *<u>Resoformilies</u>* **Buttons Download: BAILD HERUNTERLADEN E POF HERUNTERLADEN** E VIDEO HERUNTERLADEN **E AUDIO HERUNTERLADEN IS TABELLE HERUNTERLADEN BOOKUMENT HERUNTERLADEN E PRÄSENTATION HERUNTERLADEN** 

### **Bilder, Videos & Dateien einfügen Bilder**

#### **Vorgaben & Bildupload**

Bilder können in der Strukturansicht > "Plus"-Icon > PlugIn hinzufügen > über das PlugIn "Picture/Image" eingefügt werden. Als Dateiformate sind JPG und PNG möglich. PNG-Bilder ermöglichen einen transparenten Hintergrund.

#### **Vor dem Bildupload prüfen:**

- **korrektes Bildformat:** .jpg oder .png
- Die Bilder sollten im **RGB-Farbraum** angelegt sein (nicht CMYK!)
- **maximale Auflösung**: **72-150 dpi** (nicht 300)
- **maximale Bildgröße:** ca. 1400px Breite
- **minimale Bildgröße:** 768px Breite bei Bildern, die responsiv sein sollen (damit sie auf Mobilgeräten optimal dargestellt werden)
- Die Bilder sollten für eine verringerte Dateigröße optimalerweise vor dem Upload **komprimiert** werden (bspw. hier: https://imagecompressor.com/)

### **Bilder können bspw. mit diesen kostenlosen Online-Tools bearbeitet werden:**

(teilweise Anmeldung nötig)

- https://www.canva.com/photo-editor/
- https://spark.adobe.com
- https://www.fotor.com/

#### **Beim Upload von neuen Bildern prüfen:**

(s. auch Kapitel "Dateiverwaltung)

- **Titel:** bezeichnender Titel vergeben? (Standard: Dateiname nicht immer passend)
- beschreibenden **Alternativtext** vergeben? (Barrierefreiheit)

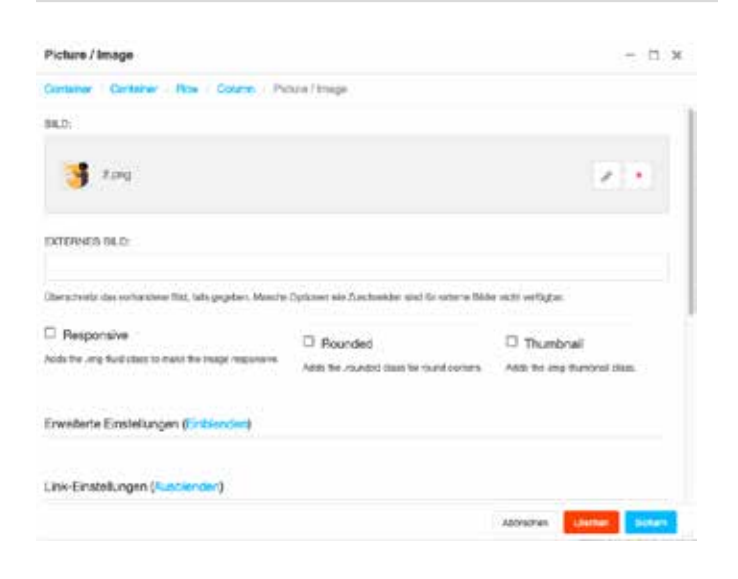

Beim geöffneten Dialogfenster vom PlugIn "Picture/Image" müssen normalerweise keine großen Änderungen gemacht werden. Das Wichtigste ist die Auswahl des Bildes im oberen Bereich.

Nach dem Klick auf den blauen Button "Datei auswählen" wird ein neues Fenster geöffnet, wo aus allen vorhandenen Bildern auf der Webseite ein Bild ausgewählt werden kann oder auch ein eigenes neues Bild, das noch nicht vorhanden ist, hochgeladen werden kann.

Die Dateistruktur des Medienordners und wie diese verwendet werden soll, wird im Abschnitt "Dateiverwaltung" erklärt.

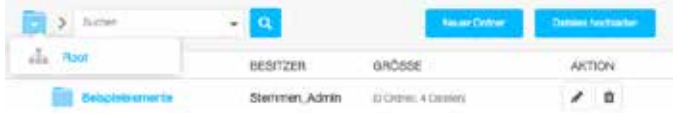

Um bei der Bildauswahl zwischen den verschiedenen Ordnern zu navigieren, kann der "Ordner"-Button links oben verwendet werden.

"Root" ist der oberste Verzeichnisordner. Hier lassen sich alle Unterordner und Dateien der Webseite finden. **Beim Upload neuer Bilder bitte Vorgaben beachten** (s.: Vor dem Bildupload prüfen; Beim Upload von neuen Bildern prüfen)

#### **Bildeinstellungen**

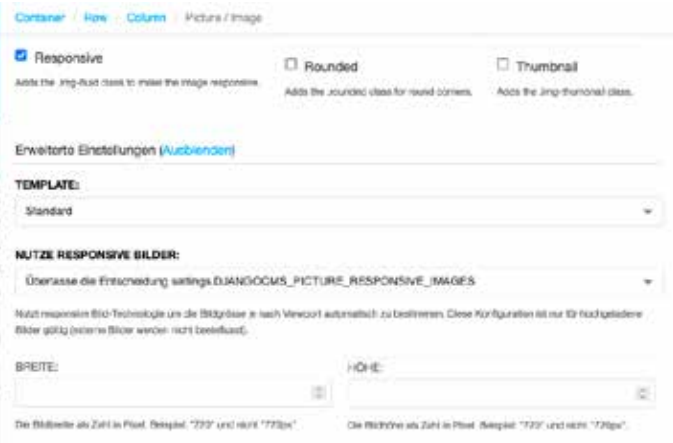

Achtung: Bilder sollten möglichst "responsive", ohne feste Breite und Höhe, integriert werden. (s.o. Einstellungen Screenshot)

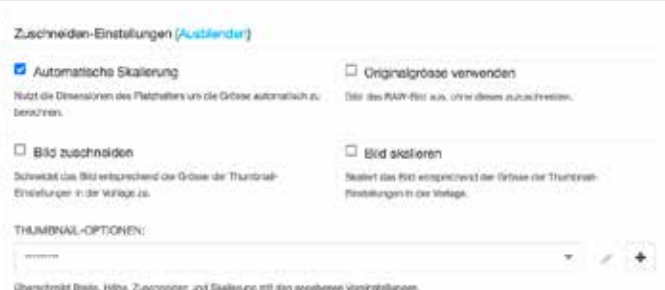

In den Zuschneiden-Einstellungen sollte "automatische Skalierung" aktiviert sein. Da das "Picture/Image" PlugIn innerhalb eines Platzhalters (Bootstrap-"Row" und "Column"-Element) verschachtelt ist, sorgen diese BootstrapElemente dafür, das Bild richtig zu platzieren und für unterschiedliche Bildschirmgrößen anzupassen.

#### **Bilder Lightbox**

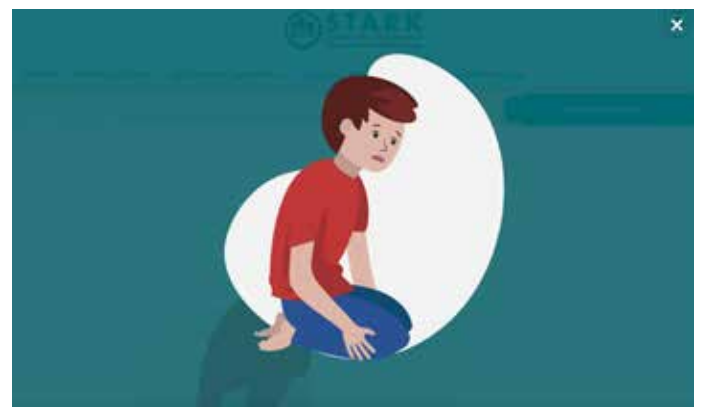

Um ein Bild für den WebsiteBesucher in einer seitenübergreifenden vollformatigen Ansicht anzeigen zu lassen (Lightbox-Ansicht), kann in den erweiterten Einstellungen des Bildes als Template "lightbox" gewählt werden.

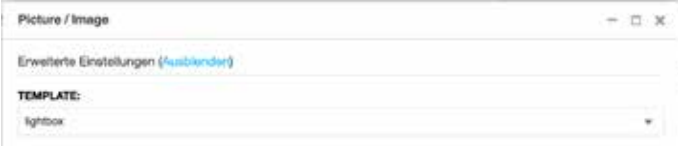

#### **Videos Lokale Videos**

Das PlugIn "Videoplayer" bietet die Möglichkeit Videos bereitzustellen. Das PlugIn kann verschachtelt werden und in ihm alle benötigten Videoformate/-dateien platziert werden.

**Achtung:** Videos sollten am Besten nicht neu als PlugIn-Element erstellt werden, sondern es sollte auf **die bereits erstellten Module-Templates zurückgegriffen werden**, da jedes Video aus Gründen der Barrierefreiheit ein zusätzliches Inhaltselement mit Beschreibungstext erhalten sollte.

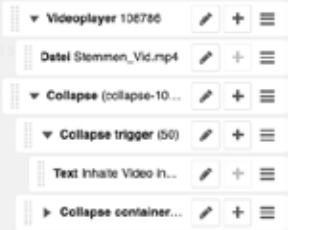

In den Einstellungen des PlugIns "Videoplayer" sollte ein "POSTER" (Vorschaubild) hinzugefügt werden.

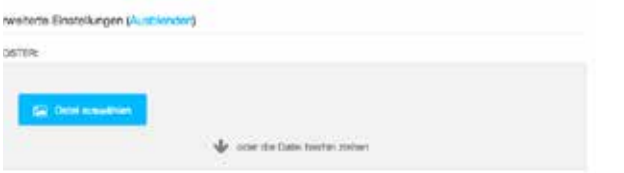

Nachdem das "Video"-PlugIn Element erstellt wurde, wird diesem Element untergeordnet über das "Plus"-Icon dann über "Datei" Dateien mit Videos hinzugefügt.

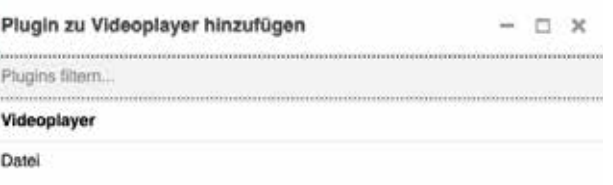

#### **Bitte beachten:**

- **Das Video sollte für optimale Browserkompatibilität in mehreren Videoformaten bereitgestellt werden:**  MP4 (MPEG-4-Dateiformat), OGG/OGV und ggf. webM (Kostenfreie Konvertierungssoftware bspw.:https:// handbrake.fr/)
- Das Video sollte für eine r**eduzierte Dateigröße komprimiert sein** (bspw. H.264 Codec, reduzierte Bitrate Audio & Video)
- Die Dateigröße sollte **20 MB nicht überschreiten**
- Das Videoformat sollte optimalerweise in **HD oder FullHD** vorliegen

#### **Untertitel in lokale Videos einfügen**

Nachdem das "Video"-PlugIn Element erstellt wurde, wird diesem Element untergeordnet über das "Plus"-Icon die jeweilige "Track" Datei mit Untertitel hinzugefügt. Die Quelldatei sollte im .vvt Format angelegt werden. (Mehr Informationen zum Anlegen der Datei:

https://www.w3.org/TR/webvtt1/)

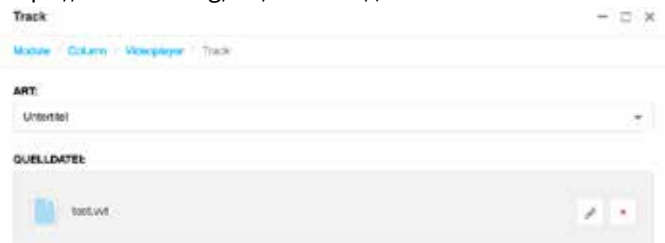

Unter Erweiterte Einstellungen > Label kann der angezeigte Name des Untertitels eingegeben werden. Dieser wird dann in der Fußleiste des Videos mit als Untertitel-Option angezeigt.

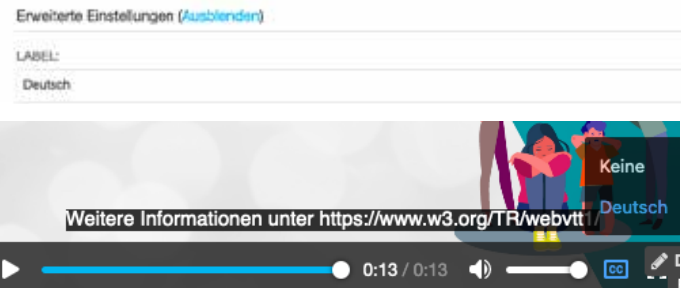

#### **Externe Youtube Videos**

Um externe Youtube Videos über die Website anzuzeigen, wird im PlugIn "Videoplayer" das Template "Youtube responsive" gewählt.

Auf https://www.youtube.com/ kann beim gewünschten Video auf "Teilen" rechts unter dem Video die Ziffern/Buchstabenkombination ohne "https://youtu.be/ kopiert werden.

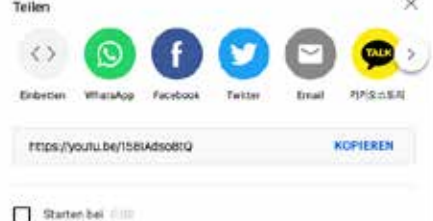

Im Django CMS VideoPlayer unter dem Reiter "Video einbinden" wird unter "Link zum Einbinden" die kopierte Youtube ID ohne URL angegeben.

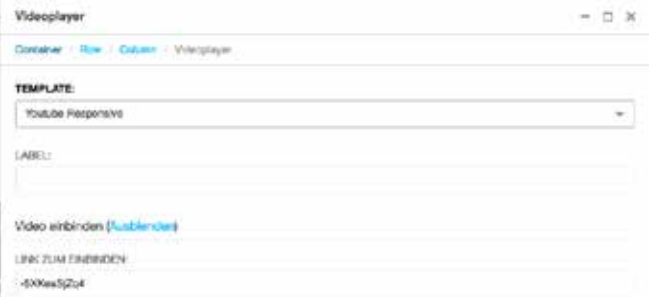

#### **Audio**

Das PlugIn "Audioplayer" bietet die Möglichkeit Audiofiles bereitzustellen. Das PlugIn kann verschachtelt werden und in ihm alle benötigten Audioformate/-dateien platziert werden.

**Achtung:** Audios sollten am Besten nicht neu als PlugIn-Element erstellt werden, sondern es sollte auf **die bereits erstellten Module-Templates zurückgegriffen werden**, da jedes Video aus Gründen der Barrierefreiheit ein zusätzliches Inhaltselement mit Beschreibungstext erhalten sollte.

Nachdem das "Audioplayer"-PlugIn Element erstellt wurde, wird diesem Element untergeordnet über das "Plus"-Icon dann über "Datei" Audiodateien hinzugefügt.

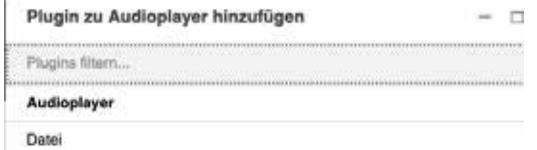

Die Datei sollte über das Uploadfeld im Dateiformat .mp3 oder .aac (mp4 Container) hochgeladen werden, zusätzlich sollten aus Gründen der Barrierefreiheit Titel und Beschreibung ausgefüllt werden.

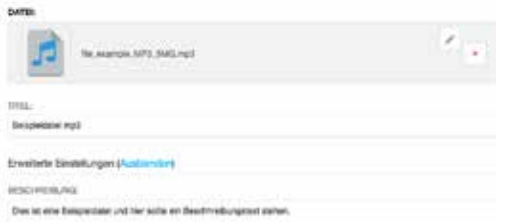

#### **Bitte beachten:**

- **Das Audio sollte für optimale Browserkompatibilität in folgendem Audioformat bereitgestellt werden:**  MP3 (audio/mpeg) oder AAC (audio/mp4)
- Die Dateigröße sollte **20 MB nicht überschreiten**

### **Bootstrap-PlugIns Bootstrap, Spacing**" – Abstandshalter

Das PlugIn "Spacing" ist ein Element um Inhalte voneinander durch einen gewissen Abstand ("Whitespace") zu trennen.

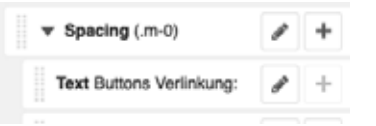

Das "Spacing"-Element kann als verschachteltes Element angelegt werden, sodass sich die Abstände auf die darin liegenden Elemente auswirken.

Wenn nur ein Abstand nach oben oder unten angelegt werden soll, reicht es aber auch das Element **zwischen denjenigen Elementen zu platzieren**, zwischen welchen der Abstand erscheinen soll. Dies sorgt für bessere Übersichtlichkeit der Inhalte durch Vermeidung von unnötiger Verschachtelung.

Spacing w Colum n Spacing **PROPERTY:** sines **OROSSE** 25

Abstände können in verschiedenen Größen und in alle vier Richtungen (oben, unten, links, rechts) integriert werden. Beim Wert "PROPERTY" sollte außer in Ausnahmefällen "Padding" (innerer Abstand) eingestellt werden.

Bei "DEVICE" kann die **Bildschirmgröße** festgelegt werden, bei welcher die Abstandsregelung eintreten soll. Dieses Feld kann meist unbeachtet bleiben und sollte erst nach ausgiebigen Tests auf verschiedenen Ausgabegeräten eingesetzt werden.

**Tipp:** Man kann am class-Namen des PlugIns erkennen, wie die Einstellungen des jeweiligen "Spacing"-Elements vorgenommen wurden. Zum Beispiel steht ".py-4" für padding (innerer Abstand), ".py-4" SIDES = \*-top & \*-bottom (y-Achsen Abstand), ".py-**4**" GRÖSSE: \*1.5 (4. größte Größe von 5). (s. https://getbootstrap.com/docs/4.0/utilities/spacing/)

PROPERTY: margin = bspw. ".my-4" PROPERTY: padding = bspw. ".py-4" SIDES:  $*$ -top = bspw. ...p**t**-4" SIDES: \*-right = bspw. ".pr-4" SIDES:  $*$ -bottom = bspw. ".p**b**-4" SIDES: \*-left = bspw. ".p**l**-4" SIDES: \*-left & -right = bspw. ".px-4" (x-Achse) SIDES : \*-top & \*-bottom = , ".py-4" (y-Achse) GRÖSSE: \*.0 = ".py-0" GRÖSSE: \*.25 = ".py-1" GRÖSSE: \*.5 = ".py-2" GRÖSSE: \*1 = ".py-**3**" GRÖSSE: \*1.5 = ".py-4" GRÖSSE:  $*3 = 0.99 - 5$ "

**Bitte beachten:** Diese Abstands-Klassen sind aus Gründen der Übersichtlichkeit auch teilweise ohne "Spacing"-Element direkt in Elemente integriert, bspw. bei Containern als ATTRIBUTE. Falls ein Element einen Ihnen unerklärlichen Abstand zu anderen Element hält, kann dies eine Ursache sein.

### Bootstrap "col", "row" – responsive Ele**mente**

Um eine responsive Darstellung der Inhalte zu ermöglichen, werden die Boostrap Elemente container, row und column verwendet (s. https://getbootstrap.com/docs/4.0/layout/ grid/).

**Achtung:** Diese Elemente sollten, wenn möglich, **nicht selbständig angelegt und adaptiert** werden, da hier viele Einstellungen falsch getroffen werden können, die die Darstellung auf unterschiedlichen Geräten beeinflussen. Deshalb **bitte auf vorhandene "Modules" zurückgreifen**.

#### **Container und row**

**ATTRIBUTE** 

Ein Container ist das übergeordnete Element, in welchem Reihen enthalten sind. Eine Reihe (row) ist normalerweise, wie bei Tabellen, ein seitenbreites Element, das durch Spalten (column) weiter unterteilt wird. Bei Bootstrap wird hier normalerweise ein **12-Spalten Raster** verwendet.

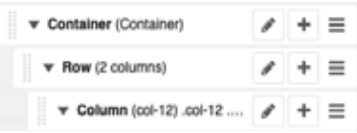

#### **Verschachtelung**

Die Verschachtelung kann noch beliebig weiter in die Tiefe gehen, so kann eine Spalte (column) wiederum eine untergeordnete Reihe (row) enthalten.

(s. bspw. https://getbootstrap.com/docs/3.4/examples/grid/)

#### **Dies ist am folgenden Beispiel verdeutlicht:**

Hier wird in einem Inhaltscontainer eine Reihe dargestellt, die in zwei Spalten Inhaltsboxen darstellt.

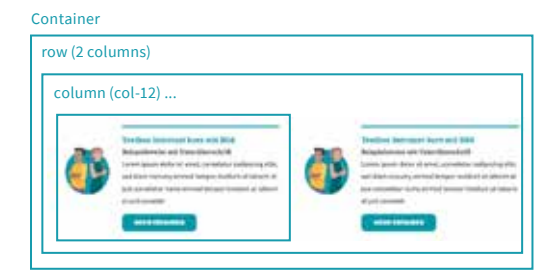

Innerhalb dieser Inhaltsbox gibt es aber noch eine weitere Unterteilung der Inhalte, in diesem Fall Bild+ Text, die alle auch auf Mobilgeräten bspw. korrekt dargestellt werden müssen. Dies resultiert in einer Verschachtelung der Inhaltselemente, wie es auch in der PlugIn-Darstellung in der Strukturansicht ersichtlich ist.

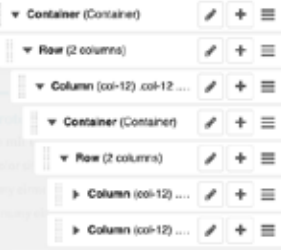

#### **Ausrichten von Rows**

Um Inhalte innerhalb einer Reihe bspw. **vertikal mittig**  anzulegen (dass Bild und Text bspw. auf einer Höhe liegen), kann innerhalb des Row Elements Vertical Alignment auf "align items center" gestellt werden. Um Inhalte horizontal mittig anzulegen, kann "justify content center" ausgewählt werden.

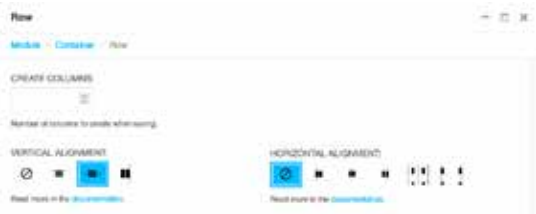

#### **Columns**

Bei der Verwendung solcher Layout-Elemente, wie bei der Kombination von "Row"- und "Column"-PlugIn, muss beachtet werden, dass sich die Darstellung auf dem Deskop-Monitor und am Smartphone unterscheidet.

So sollen zwei Spalten auf der Deskop-Ansicht nebeneinander und auf dem Smarphone optimalerweise untereinander angezeigt werden. Dieses gewünschte Verhalten kann in den jeweiligen "Column"-PlugIns festgelegt werden.

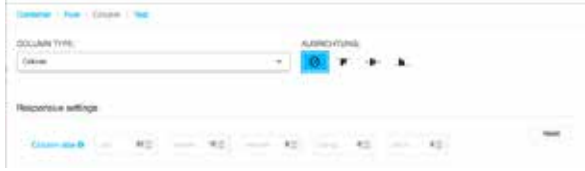

#### Hier sind die Zahlenwerte bei "Column size" ausschlag-

**gebend.** Die Werte können zwischen 1-12 liegen. Die Zahl 12 bedeutet, dass die Gruppe bei der kleinsten Bildschirmgröße die komplette Bildschirmbreite einnimmt, also volle Breite, die folgenden "Column" Elemente würden dann darunter angezeigt werden. (s. https://getbootstrap.com/docs/4.0/layout/grid/#grid-options)

Somit sollte als erster Wert immer 12 eingetragen werden, wenn in der kleinsten mobilen Ansicht der Inhalt die komplette Display-Breite einnehmen soll, was eigentlich fast immer der Fall ist.

120 mm 120 mm 60 mm

625

 $6\%$ 

Column atts O ...

Die darauffolgenden vier Felder repräsentieren "Break**points"**, das heißt diese bestimmen das Verhalten der Spaltenanordnung und Breite für größere Displays.

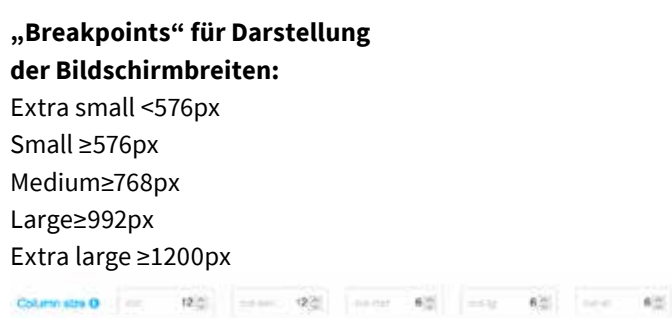

Für das oben genannte Beispiel soll also bei den beiden kleinsten Bildschirmbreiten Extra Small und Small die Spalte in voller Breite dargestellt werden, ab einem mittelgroßen Bildschirm (Medium, Large und Extra Large) also 2 Spalten zu sehen sein. (Wert  $6 = 12/2$ )

Die Summe aller Werte der "Column" PlugIns in einem "Row"-PlugIn Breakpoint muss somit immer 12 ergeben. D.h. bpsw. zwei Spalten ("Columns") sollten also in Summe ihrer Breite in eine Reihe ("row") "passen".

**Achtung:** Man sollte die differierenden Darstellung der Container in den unterschiedlichen Bildschirmbreiten anschließend immer **testen**, indem man zum Beispiel das Browserfenster kleiner und größer zieht.

### **Bootstrap** "Blockquote" - Zitat

Das "Blockquote"-PlugIn stellt Inhalte in vordefinierter Zitat-Darstellung an. Hier muss keine Voreinstellung adaptiert werden und lediglich der gewünschte Text integriert werden.

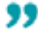

Beispielzitat, als "Blockquote" Element anlegbar Beispielquelle des Zitats

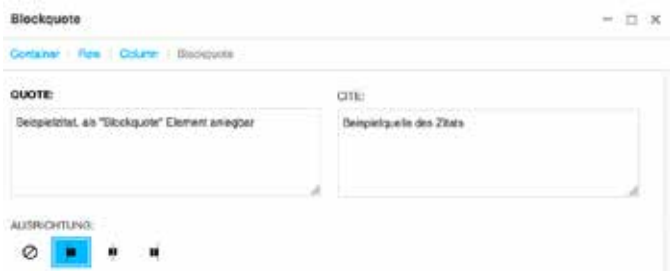

### **Bootstrap**, Accordion" - aufklappbare **Elemente**

Das PlugIn **"Collapse"** gruppiert eine beliebige Anzahl an Accordionelementen zu einem als Gruppe bedienbaren Element.

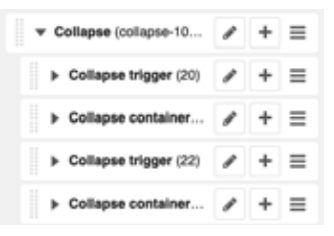

Ein Accordion-Reiter besteht aus einem "Collapse trigger" und dazu gehörig einem "Collapse container". Innerhalb des **"Collapse trigger"** PlugIns wird ein Text-PlugIn eingefügt, in welchem der sichtbare "Titel" für das aufklappbare Element steht.

D.h. wenn Accordionelemente **unabhängig voneinander bedienbar** sein sollen (nicht empfohlen), muss jeweils ein "Collapse trigger" und ein" Collapse container" in einem "Collapse" Element platziert werden.

Der "Collapse container" kann beliebig ineinander verschachtelte Inhaltselemente erhalten, also Bootstrap-Container mit rows und columns, die bspw. Text+Bild, Video, etc. enthalten.

Um das PlugIn in der gewünschten Funktionalität darzustellen, muss dem "Collapse"-PlugIn unter ATTRIBUTE die "class" "accordion" vergeben werden.

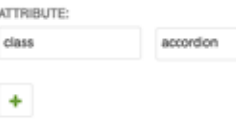

**Achtung: Aufpassen beim Kopieren von Accordions –**  Dem "Collapse trigger" PlugIn muss pro Seite ein einzigartiger Name zugeordnet werden, der auf den "Collapse container" verlinkt.

Beim Kopieren muss hier dem neuen Element ein neuer beliebiger einzigartiger Name vergeben werden, der für zugehörigen "Collapse trigger" und "Collapse container" identisch ist.

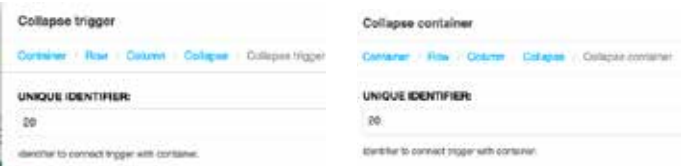

**STARK PlugIns STARK Highlight Box**

Das PlugIn "Highlight Box" ist ein spezielles PlugIn für die STARK Website. Damit wird ermöglicht, Inhalt als Infobox zu präsentieren. Inhalte, die innerhalb der Box dargestellt werden sollen, können beliebig innerhalb des PlugIns verschachtelt platziert werden.

Die Auswahl des Layouts bestimmt, wie die Box dargestellt wird. Layout "Infobox wichtig" definiert eine Box mit türkisem Rahmen, die für hervorzuhebende Informationen gedacht ist. Layout "Standard" erzeugt eine Infobox mit grauem flächigen Hintergrund.

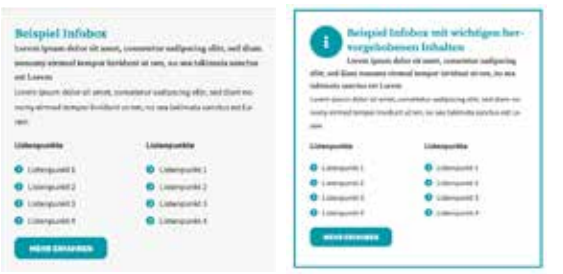

### **STARK Tooltips**

Die STARK Tooltip Elemente können im Texteditor unter CMS PlugIns > Tooltip Element angelegt werden.

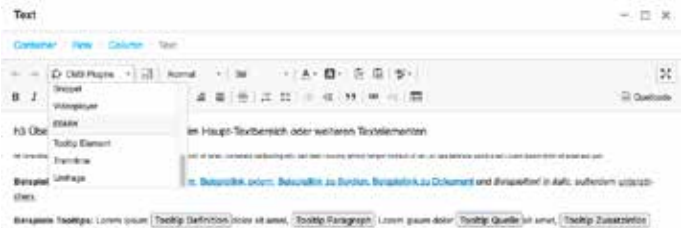

Unter BEGRIFF wird der zu verlinkende Begriff definiert, ÜBERSCHRIFT TOOLTIP definiert die türkis hinterlegte Überschrift der Infobox. Die LAYOUT Auswahl definiert die

angezeigten Icons und Darstellung. Unter INHALT TOOLTIP wird der gewünschte Text hinterlegt.

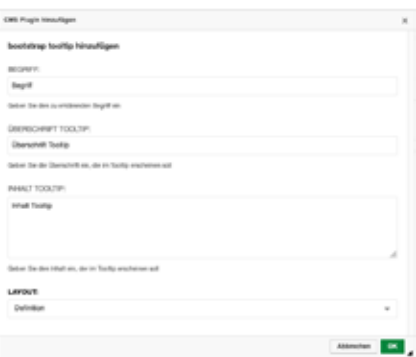

**Achtung:** Bei INHALT TOOLTIP sollte der **Textumfang begrenzt** bleiben (**ca. 120 - max.160 Wörter**; zählbar unter www.wordcounter.net).

#### **Tooltips können Sie für folgende Inhalte nutzen:**

- Definitionen C network Tooltip Definition Tooltip Definition Ishalt hips: Lorem (psum Tooltip Definition <sup>@</sup> dolor sit smat,
- Paragraphen

O research Tooltip Paragraph Tooto Paragraph Inhalt Tooltip Paragraph<sup>O</sup> Lorem (psum dolor

- Quellenangaben **4 owner Tooltip Quelle** Tooltie Quelle Inhalt Lorem (psum dolor Tooltip Quelle<sup>0</sup> sit amet,
- Zusatzinfos Contention Techtip Zu Inhalt Tooltic Zusarziches Tooltip Zusatzinfos <sup>@</sup> consetetur sadipse

### **STARK Trennline**

Das STARK Trennlinien PlugIn kann an beliebiger Stelle als PlugIn eingefügt werden, oder auch im Texteditor unter CMS PlugIns > Trennlinie angelegt werden und erzeugt eine **türkise Trennlinie** in Contentbreite.

Innerhalb des Texteditors werden CMS-PlugIns leider nicht zuverlässig dargestellt, es gibt jedoch Möglichkeiten dieses Problem zu umgehen:

1. Beim **Mouseover** über die Stelle wird das PlugIn gelb umrandet und kann mit Doppelklick geändert/geöffnet werden.

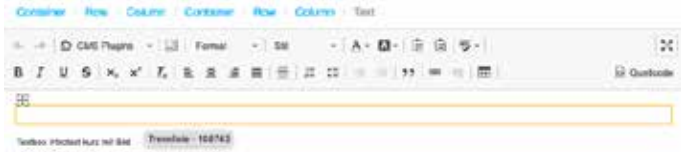

2. Über das "Blöcke anzeigen"-Icon (rechts neben CMS PlugIns) werden Elemente als Blöcke angezeigt. Hier wird der Trenner als "Div" dargestellt und kann mit Doppelklick geöffnet werden.

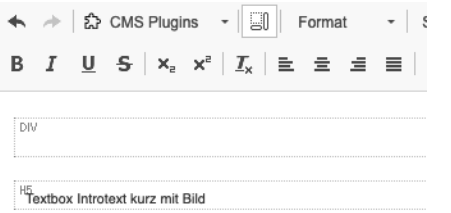

3. Über die **Strukturansicht** in der Seitenleiste werden alle im Text enthaltenen CMS PlugIns angezeigt und können durch Doppelklick auf den PlugInnamen geöffnet und bearbeitet werden.

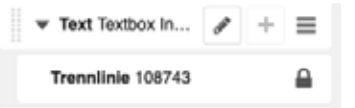

Um eine **türkise Trennlinie** zu generieren, sollte in der Einstellung des PlugIns unter FARBE AUSWÄHLEN die Primärfarbe beibehalten werden und auch LAYOUT: Standard ausgewählt werden.

Über LAYOUT: "Trennlinie mit Zahlen" und gewünschter Nummer unter "Nummer eingeben" werden Counter-Elemente für das auf der Startseite verwendete Phasenmodell generiert.

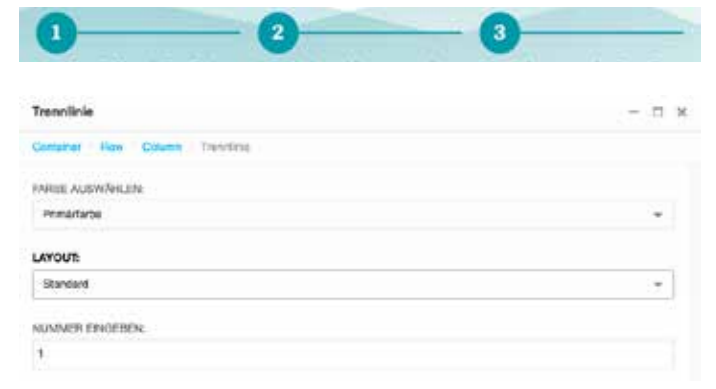

#### **Icons**

Das Icon-PlugIn kann an beliebiger Stelle als PlugIn eingefügt werden, oder auch im Texteditor unter CMS PlugIns > Icon angelegt werden.

Innerhalb des Texteditors werden CMS-PlugIns leider nicht immer zuverlässig dargestellt, es gibt jedoch 3 Möglichkeiten dieses Problem zu umgehen. Lösungen finden Sie bspw. unter dem Abschnitt "Darstellung CMS PlugIns im Texteditor" oder "STARK Trennlinie".

**Achtung:** In den PlugIn-Einstellungen verwenden Sie unter ICON bitte **ausschliesslich das Font Awesome 5 Solid Iconset**, um eine einheitliche Darstellung zu garantieren.

Bei Klick auf das Icon öffnet sich die Übersicht und es kann das gewünschte Icon ausgewählt werden.

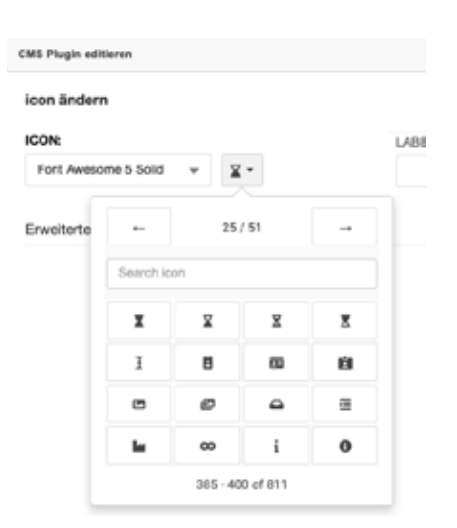

Um die gewünschte Darstellung des Icons festzulegen, öffnen Sie "Erweiterte Einstellungen". Hier haben Sie die Auswahl der Darstellung im Kreis (Primärfarbe empfohlen) oder "ohne Kreis". Die Einstellung "Standard" sollte nicht verwendet werden.

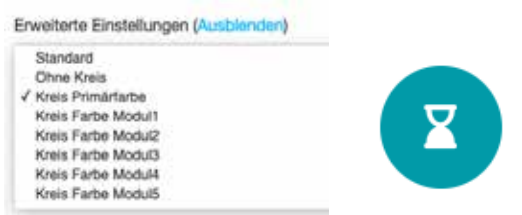

### **STARK Umfrage**

**Achtung: Dieses PlugIn darf aus datenschutzrechtlichen Gründen nur zu Testzwecken genutzt werden und darf nicht auf veröffentlichten Seiten verwendet werden. Für finale Umfragen bitte das PlugIn STARK UmfrageJSON verwenden.** 

Nach Anlegen eines Benutzerkontos und **Erstellen einer Umfrage** über https://surveyjs.io/ können Sie unter https:// surveyjs.io/Service/MySurveys/ Ihre erstellte Umfrage einsehen und **ID und Post ID** kopieren (Pfeil links aufklappen).

Diese IDs tragen Sie im Django CMS PlugIn "Umfrage" ein, das Sie über die Strukturansicht in der Seitenleiste am Besten innerhalb eines "Container"-Elements platzieren sollten.

Geben Sie bei den PlugIn-Einstellungen einen beliebigen Containernamen und die gewünschten Nachrichten ein, die beim Laden und nach Abschluss der Umfrage angezeigt werden sollen.

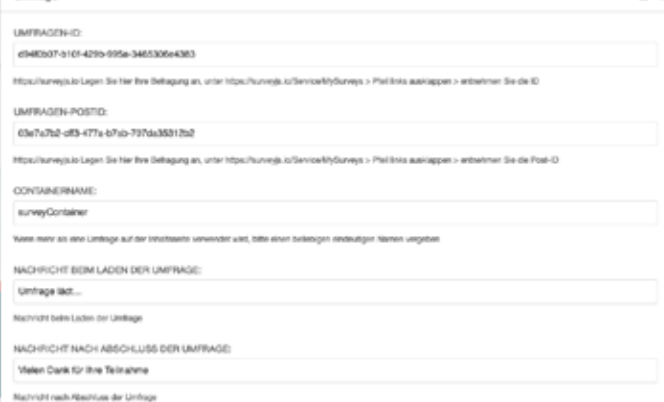

Nach Veröffentlichung der Seitenänderung und erneutem Laden der Website wird Ihnen die Umfrage angezeigt.

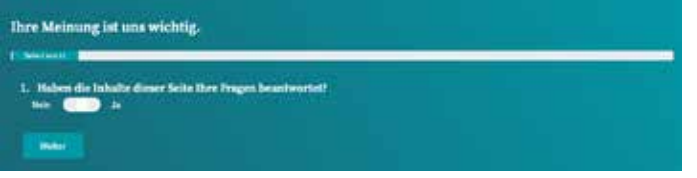

### **STARK UmfrageJSON**

**Underway** 

Das **PlugIn Umfrage JSON** sollte über die Strukturansicht in der Seitenleiste innerhalb eines "Container"-Elements/bzw. row/column platziert werden.

Nach Anlegen eines Benutzerkontos und **Erstellen einer Umfrage** über https://surveyjs.io/ können Sie im Survey Editor der Umfrage vom Tab "Designer" zu "Embed Survey" wechseln.

Im Feld "Javascript" den kompletten Absatz zwischen var surveyJSON = {Diesen Absatz kopieren}; kopieren und per copy & paste im **DjangoCMS PlugIn UmfrageJSON** im Feld Umfragen-Inhalt JSON Daten eintragen.

Geben Sie bei den PlugIn-Einstellungen zusätzlich einen beliebigen Containernamen und die gewünschten Nachrichten ein, die beim Laden und nach Abschluss der Umfrage angezeigt werden sollen.

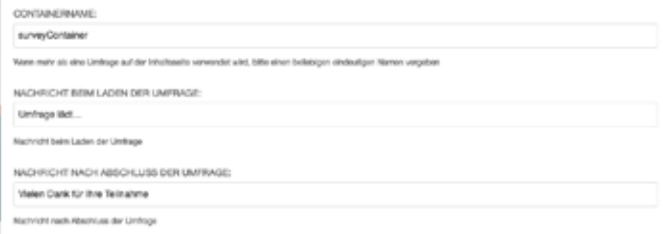

Nach Veröffentlichung der Seitenänderung und erneutem Laden der Website wird Ihnen die Umfrage angezeigt.

**Achtung:** Im Editormodus werden Umfragen nicht in der Seitenvorschau angezeigt. Sie sind deshalb nicht gelöscht. Sobald "Seitenänderung veröffentlichen" angewählt wird, werden sie wieder angezeigt.

### **STARK Charts**

Das STARK Charts PlugIn kann innerhalb von Bootstrap Column-Elementen platziert werden und passt sich responsiv an deren festgelegte Breiten an. Bereits angelegte Beispiel-Charts finden Sie unter MODULES bzw. "Plugins" > "Beispielelemente" > "alle Charts Beispiele".

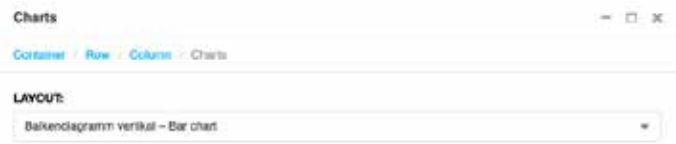

Unter LAYOUT kann die Darstellung des Schaubilds gewählt werden. Unter TITEL DES SCHAUBILDS kann eine beliebige Überschrift gewählt werden, die oberhalb des Schaubilds angezeigt wird.

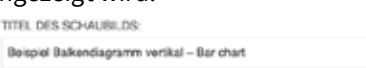

Unter DATEN DES SCHAUBILDS werden die im Schaubild dargestellten Daten eingegeben. Hier können die voreingestellten Daten angepasst werden, oder unter https:// livegap.com/charts/chart.js/app.php generierte Datensätze integriert werden. Dies wird unter "Datengenerierung" noch detaillierter ausgeführt.

Der NAME DES CONTAINERS muss angepasst werden, wenn mehr als ein Schaubild auf einer Inhaltsseite erscheinen soll. Hier kann ein beliebiger eindeutiger Name ohne Leer- Sonderzeichen oder Umlauten verwendet werden.

Achtung: Erst nach Klick auf "Seitenänderung veröffentlichen" wird Ihnen das aktualisierte Schaubild angezeigt.

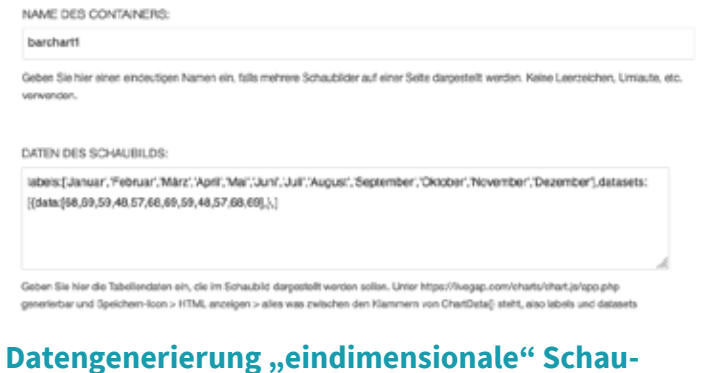

## **Datengenerierung "eindimensionale" Schau- bilder**

Es gibt 5 unterschiedliche Darstellungstypen an Schaubildern, die sich in der **Dateneinpflege** unterscheiden. Um die Daten bei "eindimensionalen" Schaubildern wie dem vertikalen und horizontalen Balkendiagramm, sowie dem Kuchendiagramm einzufügen, können die Standard-Daten unter DATEN DES SCHAUBILDS adaptiert werden.

labels:['Januar','Februar','März','April','Mai','Juni','Juli','August'],datasets:[{data:[68,69,59,48,57,68,69,59],},]

Hierbei ist zu beachten, dass sich die **Datasets** immer auf die Labels beziehen, d.h. der erste Eintrag unter data "68" bezieht sich auf den ersten Eintrag Labels "Januar". Ergo sollte die Anzahl der Labels immer mit der Anzahl der Zahlen unter data übereinstimmen.

**Achtung:** Bitte geschweifte oder eckige Klammern nicht löschen, Zahlen mit Kommata trennen, Labels mit '-Anführungszeichen versehen.

#### **Darstellung "eindimensionale" Schaubilder**

Für das vertikale und horizontale Balkendiagramm, sowie das Kuchendiagramm können die voreingestellten DATEN DES SCHAUBILDS verwendet und adaptiert werden und die Darstellung kann unter LAYOUT gewechselt werden.

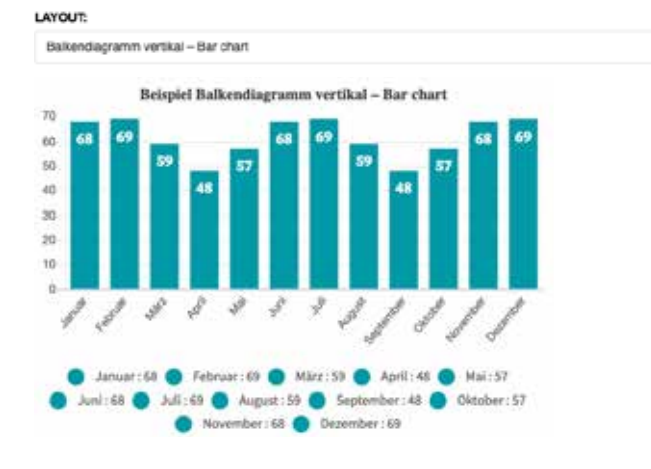

Beispiel Balkendiagramm borizontal - Horizontal Bar Chart

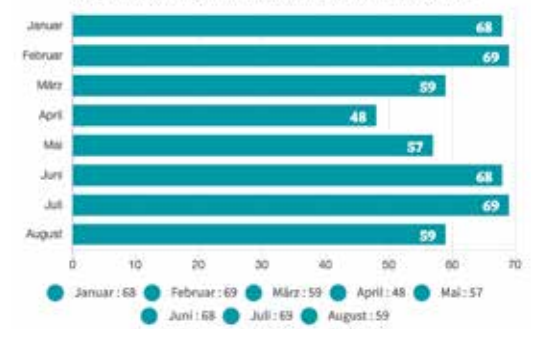

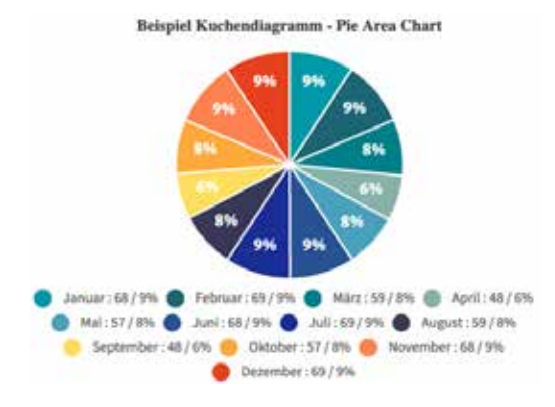

#### **Datengenerierung "mehrdimensionale" Schaubilder**

"Mehrdimensionale" Schaubilder können mehrere Datasets darstellen. Die unten abgebildeten unterteilten Balkendiagramme werden z.B. mit folgendem Code unter DATEN DES SCHAUBILDS dargestellt:

labels : ["January","February","March","April","May","June","July",],

datasets : [{data : [65,8,90,81,56,55,40,], label:"2013"}, {data : [21,48,40,19,96,27,100,], label:"2014"},]

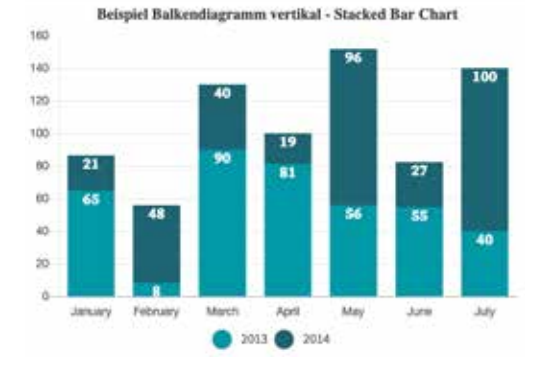

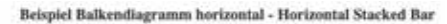

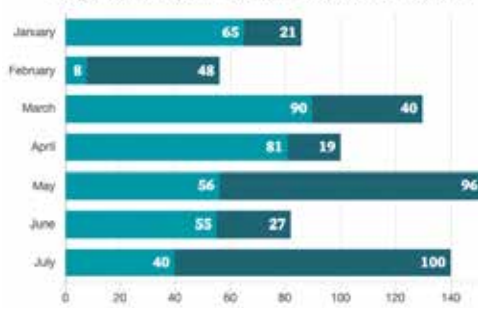

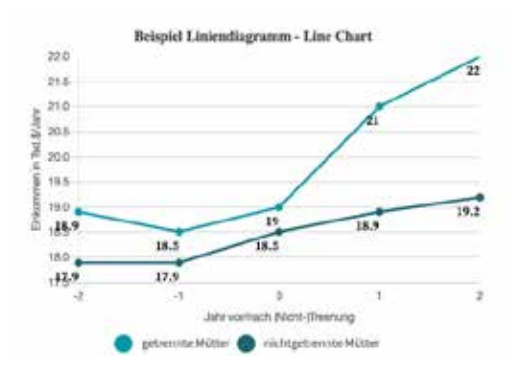

#### **Optionale Beschriftung Achsen**

Um optional Beschriftungen der x-, sowie y-Achse einzugeben, kann unter Achsbeschriftungen "Ja" angegeben werden und unter Beschriftung x-Achse bzw. y-Achse die gewünschten Beschriftung eingegeben werden.

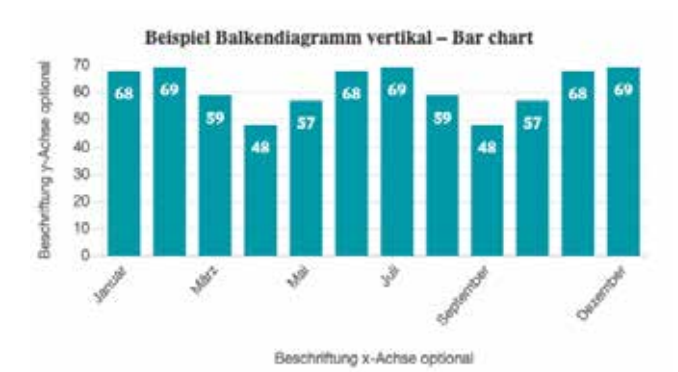

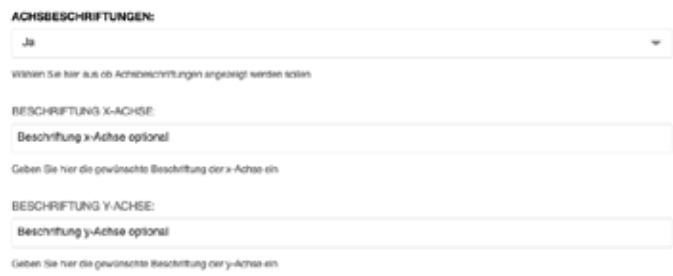

#### **Verwenden von Livegap Chart Generator**

Um das Einpflegen der Daten "mehrdimensionaler" Schaubilder zu vereinfachen, kann die Website **https://new-ch.art/v1/** genutzt werden.

Im untersten Bereich der Website befindet sich **die Datentabelle**. Es können beliebige Tabellen bspw. per Copy&Paste hineinkopiert werden oder neu angelegt werden. Das Schaubild ändert sich dann entsprechend der Dateneingabe.

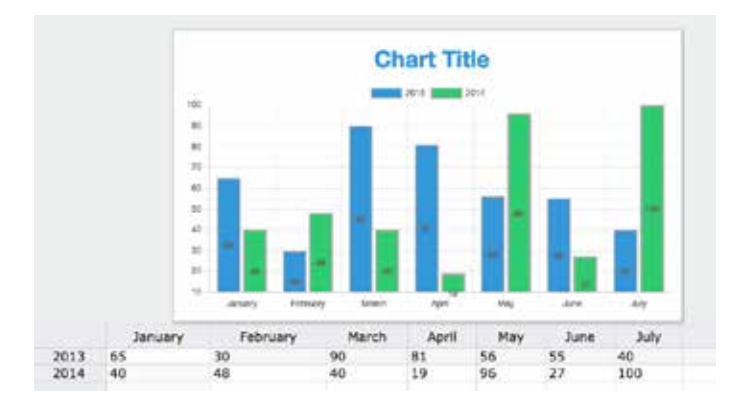

Im rechten Bereich der Website befindet sich das **Ausklappmenü für die Darstellungsoptionen**. Hier muss bis auf den "Chart Type" nichts verändert werden.

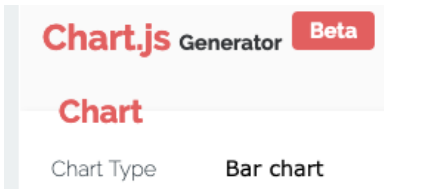

Die auch in Django CMS verfügbaren ChartTypen "Bar Chart", "Stacked Bar Chart", "Horizontal Bar Chart", "Horizontal Stacked Bar Chart" und "Pie Area Chart" sollten ausgewählt werden.

Sobald das Schaubild mit gewünschten Daten und Darstellung generiert ist, kann unter dem "Disketten"-Speicher Icon > Show Code der Code angezeigt werden.

Eine Code-Ansicht öffnet sich, in welcher der Bereich innerhalb von ChartData{ ... } herauskopiert werden sollte:

ChartData = {<br>labels : ["January","February","March","April","May","June","July",],<br>datasets : [ var ChartData = { \<br>data : [65,30,90,81,56,55,40,]<br>borderColor : 'rgba(136,136,136,0.5)',<br>label:"2013"}, data : [40,48,40,19,96,27,100,],<br>backgroundColor : #2ecc71',<br>borderColor : #aaaaaa',<br>label:"2014"}, ĵ

Die Zeilen **backgroundColor** und **borderColor** vor dem Kopieren bitte herauslöschen. Übrig bleiben die "reinen" Datensätze, die nun per copy & paste im **Django PlugIn "Charts"** unter DATEN DES SCHAUBILDS integriert werden.

 $\mathbf{y}$ 

labels : ["January","February","March","April","May","June","July",], datasets : [{

> data : [65,30,90,81,56,55,40,], label:"2013"}, {data : [40,48,40,19,96,27,100,], label:"2014"},]

### **UTM Parameter Wofür sind UTM-Parameter gut?**

Durch sie gibt es Möglichkeit, die Verlinkungen auf die STARK Website von Partnerseiten, bzw. aus Emails zu tracken. So könnten wir mit unserem Tracking-Tool Matomo tracken, ob Benutzer bspw. über Anzeigen, Partnerseitenverlinkungen, Emaillinks aus Verteilern o.ä. auf die STARK Seite gelangt sind.

**Deshalb macht es Sinn, wenn der STARK Link an Institutionen zur Distribution weitergegeben wird, hier UTM-Parameter mit in den Link zu integrieren, um nachverfolgen zu können, wie viele Benutzer der Website über diesen Link auf die Website gekommen sind.**

#### **Wie sind UTM-Parameter aufgebaut?**

UTM-Parameter bestehen aus der Ziellinkadresse, in unserem Fall https://www.stark-familie.info und angehängten Parametern, in unserem Fall die Kampagne "Partner" mtm\_campaign=partnerbund der Quelle &mtm\_source=die distributierende Institution.

Komplett würde die Linkadresse dann bspw. bei einer Partnerseitenverlinkung beim BMFSFJ dann so aussehen: https://www.stark-familie.info/?mtm\_campaign=partner&mtm\_source=bmfsfj

Wenn bspw. über den eigenen Mailverteiler Links versendet werden, könnte als Source der Modulnamen verwendet werden, also bspw.:

https://www.stark-familie.info/?mtm\_campaign=partner&mtm\_source=modul1

#### **Was muss ich beachten?**

Zu beachten wäre bei der Erstellung der Links mit UTM-Parametern: In den URLs dürfen keine Leerzeichen, Sonderzeichen oder Großbuchstaben vorkommen, sie sollten so knapp wie möglich sein, also statt arbeitsgemeinschaftfuerjugendundeheberatung lieber dajeb wählen.

#### **Wie gehe ich vor?**

#### **1. Link mit UTM-Parametern erstellen:**

Entweder direkt den Link anpassen: https://www.stark-familie.info?mtm\_campaign=partner&mtm\_source=hierpartnerinstitutioneintragen, hier keine Leerzeichen, Sonderzeichen oder Großbuchstaben, so knapp wie möglich .

#### Oder über den Matomo URL Builder:

https://matomo.org/faq/tracking-campaigns-url-builder/ Hierbei als Website URL: https://www.stark-familie.info verwenden und dann wie o.g. reicht es, Campaign name und Campaign Source auszufüllen.

**2. Auf dieser Seite https://www.stark-familie.info/de/ utm-parameter in der Liste prüfen, ob Institution/passender Link mit UTM-Parameter schon vorhanden ist:** Wenn ja, vorhandenen Link verwenden

Wenn nein, neu generierten Link mit UTM-Parametern in der Liste ergänzen, damit andere ihn ggf. weiterverwenden können

#### **3. Generierten Link mit UTM-Parametern an Partnerinstitution zur Distribution weiterversenden:**

Den generierten Link MIT UTM-Parametern bitte an die Partnerinstitutionen weitergeben

Hierbei sollten die UTM-Parameter bspw. in Mailprogrammen in der Link-Adresse "versteckt" werden: d.h. während der Linktitel bspw. https://www.stark-familie.info lautet, lautet der Code bspw.: <a href="https://www.stark-familie. info/?mtm\_campaign=partner&mtm\_source=hierpartnerinstitutioneintragen">https://www.stark-familie.info</a>

Wir würden uns freuen, wenn die Verlinkungen dementsprechend angepasst und weiterverbreitet werden, da es in unseren Augen kein großer Mehraufwand ist, aber bei der Dissemination hilft, zahlenbasierte Erkenntnisse zu den Besucherströmen auf der Website zu erlangen und Optimierungsmöglichkeiten zu finden.

### **Links/Vorlagen**

Übersicht der Modules ("Inhaltstemplates", nur für eingeloggte DjangoCMS Editoren sichtbar) https://www.stark-familie.info/de/admin/cms/page/plugin/ module/modules/

Übersicht Beispiel-Inhaltsseite mit Standard-Seitenaufbau (nur für eingeloggte DjangoCMS Editoren sichtbar) https://www.stark-familie.info/de/beispielseite-modul-ebene-1/unterseite-1/

Die jeweils aktuellste Version des DjangoCMS Benutzerhandbuchs: https://teaming.fak11.lmu.de/ssf/a/c/p\_name/ss\_forum/ p\_action/1/binderId/198098/action/view\_permalink/ entityType/folder/novl\_url/1

Letzter Stand der UserJourney (nicht mehr aktuell, nur zur Übersicht) https://miro.com/app/board/o9J\_l5LURY4=/?share\_link\_ id=77524775302

SEO Keywordliste zur Verwendung der Keywords: https://teaming.fak11.lmu.de/ssf/a/c/p\_name/ss\_forum/ p\_action/1/binderId/199998/action/view\_permalink/ entityType/folder/novl\_url/1

BestPractice Guidelines zu Inhaltsgestaltung/-erstellung: https://teaming.fak11.lmu.de/ssf/a/c/p\_name/ss\_forum/ p\_action/1/binderId/197625/action/view\_permalink/ entityType/folder/novl\_url/1

Word-Vorlage zur PDF-Erstellung:

https://teaming.fak11.lmu.de/ssf/a/c/p\_name/ss\_forum/ p\_action/1/action/view\_permalink/entityType/folderEntry/ entryId/623430/novl\_url/1

Informationen/Vorlagen zu mySimpleShow Videos: https://teaming.fak11.lmu.de/ssf/a/c/p\_name/ss\_forum/p\_ action/1/binderId/197750/action/view\_permalink/entityType/folder/novl\_url/1

### **Bugfixing und Aktualisierungen**

Bitte beachten Sie, dass die Webseite ein laufendes Projekt ist, an welcher sich noch sukzessive Änderungen der Darstellung und Funktionalitäten ergeben können.

Desweiteren ist zu beachten, dass die **Darstellung und Bedienung von Webseiten von Browser zu Browser variiert**.

Die Bedienung des DjangoCMS Editor-Bereichs müsste bspw. mit dem Firefox 93 Browser problemlos möglich sein, bei alten Browser Versionen können bspw. eventuell Bedienungs-/Darstellungsprobleme auftreten.

Falls Sie bei der **Bedienung von Django CMS** auf Schwierigkeiten/Fehler stoßen oder die **Webseitendarstellung auf Ihrem Browser** nicht korrekt sein sollte, wenden Sie sich bitte mit Angabe Ihres Browsers (https://www.whatsmybrowser.org/) an Ihren STARK-Webseitenadministrator.

### **Offene Fragen und Probleme**

Bei weiteren offenen Fragen zu Inhaltselementen, Funktionalitäten oder gewünschten Zusatzelementen wenden Sie sich bitte an den STARK Webseitenadministrator. Dieses Dokument wird über den Projektverlauf sukzessive optimiert, ergänzt und erweitert.

Viel Spaß bei der Inhaltserstellung.

### **Checkliste vor Veröffentlichung Allgemeiner Gesamteindruck**

- $\Box$  Ist das Layout der Unterseite sehr übersichtlich, klar und sinnvoll?
- $\Box$  Wird auf den ersten Blick erkenntlich, worum es auf der Unterseite gehen sollte?
- $\Box$  Sind die Inhalte auf den ersten Blick sehr gut verständlich?

### **Prüfung der Usability**

- $\Box$  Funktionieren alle Buttons, Links und Akkordeon-Elemente?
- $\Box$  Können die Nutzenden auf den ersten Blick erkennen, wo sie sich aktuell auf der Website befinden und wohin sie gehen können (z. B. über "Was erwartet Sie auf dieser Seite?", Seitenübersicht, abgebildeter Pfad)?
- $\Box$  Wurde die User Journey mit all ihren Elementen eingehalten? (Hier zu finden: https://miro.com/app/board/ o9J\_l5LURY4=/?share\_link\_id=77524775302)
- $\Box$  Ist die Unterseite konsistent zu anderen Unterseiten aufgebaut? (Tipp: Anhand v. Unterseite "Beispielseite" im Hauptmenü prüfen)
- $\Box$  Werden Elemente der Website wie im Benutzerhandbuch beschrieben und einheitlich verwendet (z. B. Akkordeon-Elemente, Buttons, Icons, Tool-Tip)?
- $\Box$  Können die Nutzenden zentrale Elemente der Website (z. B. "Was erwartet Sie auf dieser Seite?, Seitenübersicht, Überschriften, Informationseinheiten gleicher Hierarchie) wiedererkennen?
- $\Box$  Ist die Website-Unterseite auch responsiv bedienbar, übersichtlich und gut lesbar
	- (z. B. durch verringerte Browserbreite testbar)?
- $\Box$  Ist die Website-Unterseite auf dem verwendeten Browser bedienbar, übersichtlich und gut lesbar? (Falls Probleme auftreten, bitte auf https://www.whatsmybrowser.org/ gehen und den angezeigten Link an Administrator senden)
- $\Box$  Können Informationen nur durch kurzen Blick auf der Unterseite gefunden werden?

### **Prüfung der Ästhetik**

- $\Box$  Werden die unterschiedlichen Inhaltselemente gut voneinander abgegrenzt (z. B. durch unterschiedliche Helligkeit, Farben oder Formen)?
- $\Box$  Sieht die Unterseite übersichtlich aus und wirkt ausgewogen (z. B. auch hinsichtlich Farbwahl)?

#### **Prüfung der Inhaltsausgestaltung**

- $\Box$  Ist die Informationstiefe für die Zielgruppe angemessen?
- $\Box$  Ist die Textmenge angemessen?
- □ Ist die Unterseite durch aussagekräftige Überschriften mit Schlagworten gegliedert?
- $\Box$  Sind die wichtigsten Informationen der Unterseite in den ersten zwei Absätzen enthalten?
- $\Box$  Ist der Inhaltsaufbau logisch und sind die Inhalte so angeordnet, dass die Kernaussagen sehr gut verständlich sind (z. B. durch passende Übergänge, eine verständliche Gliederung, Listen und Aufzählungen)?
- $\Box$  Sind größere Textmengen durch Absätze, Zwischenüberschriften und Layouttrennungen unterteilt? (Anmerkung: Am besten Inhalte in kleine Absätze sog. "kleine Inhaltshäppchen" mit aussagekräftigen und kurzen Überschriften unterteilen!)
- $\Box$  Hat jede Einheit (z. B. Absatz, Abschnitt, Unterseite, Überseite) eine klare Kernaussage?
- $\Box$  Greifen die Texte Situationen aus dem alltäglichen Leben auf, mit denen sich die Lesenden identifizieren können?
- $\Box$  Sind alle gegebenen Informationen für die Website-Nutzenden nützlich?
- $\Box$  Bieten die Texte relevante Lösungen für relevante (Alltags-)Probleme in Form von konkreten Hilfestellungen und Anweisungen?
- $\Box$  Können die Informationen in den Alltag integriert oder in Handlungen umgesetzt werden?
- $\Box$  Fördern die Inhalte die Selbstwirksamkeit ("Ich kann das schaffen!"), Handlungsergebniserwartung ("Das kann ich erreichen, wenn ich XY mache.") und Risikowahrnehmung ("Das kommt auf mich zu, wenn ich XY mache.")?
- $\Box$  Werden zu jedem Überthema die folgenden Fragen beantwortet? **Warum** ist XY interessant, hilfreich, nützlich oder notwendig? **Was** beinhaltet XY und was passiert im Einzelnen (z. B. über Zahlen, Daten, Fakten)? **Wie** geht XY, wie kann es eingesetzt werden und warum sollte es implementiert werden? **Wozu** dient XY in der Zukunft und was verändert es?
- $\Box$  Werden anregende Zusätze genutzt, um die Nutzenden abzuholen, zum Nachdenken anzuregen, sie für ein Thema zu interessieren (z. B. durch wissenschaftliche Erklärungen, alltagsnahe Beispiele/ persönliche Geschichten/ Anekdoten oder "Fun Facts", Metaphern, rhetorische Fragen, Reflexionsfragen, Multiple-Choice-Fragen/ Quizfragen mit Feedback, Zitate, Checklisten)?
- $\Box$  Sind die Grenzen der Website aufgezeigt und wird an dieser Stelle auf andere Ressourcen verwiesen?
- $\Box$  Wird auf passende Stellen im Kinderbereich verwiesen?
- $\Box$  Werden Inhalte, die hierarchisch angeordnet werden können, visuell hierarchisch dargestellt (z. B. Zeitläufe, mit Zahlenreihenfolge, Überthemen als solche gekennzeichnet)?  $\Box$  Werden die wichtigen Informationen optisch hervorge-
- hoben (z. B. durch Infokästen, Grafiken, Zusatzinformationen, Fakten, Hervorhebungen)?

**Wenn wichtige Worte hervorgehoben werden sollen, NICHT unterstreichen, kursiv oder großschreiben!**

 $\Box$  Sind die Formatierungen von Inhalten gleicher Hierarchie und gleicher Funktion gleich?

Sind Informationen unterschiedlicher Hierarchie klar voneinander abgrenzbar?

- $\Box$  Passt die Größe des Textfeldes/ Abbildung zur Wichtigkeit des Inhalts? Größere Abbildungen/ Texte signalisieren größere Wichtigkeit!
- $\Box$  Werden Gegensätze kontrastiert (z. B. Vor- und Nachteile einer bestimmten Handlung, positive und negative Aspekte eines bestimmten Modells)?
- $\Box$  Sind alle möglichen Zielgruppen sprachlich und gestalterisch abgebildet? (Diversität z. B. hinsichtlich Familienkonstellationen, Hautfarben, Geschlechtsidentitäten, kultureller Hintergrund, Altersklassen, sozioökonomischer Status, chronische, körperliche und psychische Erkrankungen, Behinderungen)
- $\Box$  Machen die eingesetzten Medien (z. B. Audio, Video, Grafiken) die Inhalte leicht(er) verständlich?
- $\Box$  Sind komplexe Themen zur besseren Verständlichkeit mit Grafiken abgebildet?
- $\Box$  Gibt es Stellen, an denen Texte reduziert oder durch ein anderes Medium ersetzt werden könnten?
- $\Box$  Gibt es Stellen, an denen sich eine andere Darstellung der Inhalte besser eignen würde?
- $\Box$  Werden zum Schluss die wichtigsten Punkte am Ende noch einmal zusammengefasst, wird eine Schlussfolgerung gezogen und eine Handlungsempfehlung gegeben?

#### **Prüfung der Formulierungen**

- $\Box$  Wird inklusive Sprache gewählt, sodass sich alle angesprochen fühlen (geschlechtsneutrale Form oder Doppelnennungen)?
- $\Box$  Werden Fachwörter, Fremdwörter und Anglizismen vermieden? Wenn sie verwendet werden, werden sie über ein Tooltip erklärt?
- $\Box$  Wird ein 9./ 10. Klasse Sprachniveau (kurze Sätze mit wenig Nebensätzen, aktive Formulierungen, gesprochene Sprache) angewandt?
- $\Box$  Sind die Texte wie in einem Beratungsgespräch formuliert, damit die Lesenden motiviert sind, sich mit den Website-Inhalten auseinanderzusetzen? (Im Expliziten: positiv, wohlwollend, motivierend, Ressourcen stärkend, wertende Adjektive werden vermieden, Verständnis und Respekt für die Situation wird gezeigt, kein Druck/ Zwang wird geäußert, Handlungsalternativen werden angeboten, Konjunktiv wird verwendet)
- $\Box$  Gibt es Texte die durch Stichpunkte ersetzt werden könnten?
- $\Box$  Sind die Texte frei von Rechtschreib- und Grammatikfehlern?

Wenn Aufzählungen verwendet werden, sind die folgenden Regeln eingehalten?

- $\Box$  Keine ganzen Sätze
- $\Box$  Pro Punkt eine wichtige Aussage
- Am Ende: Kein Komma, Strichpunkt oder Punkt
- $\Box$  Jeder neue Punkt wird am Anfang großgeschrieben

Abkürzungen vermeiden! Wenn Abkürzungen verwendet werden, sind die folgenden Regeln eingehalten?

- $\Box$  Nur gängige Abkürzen wie z. B. oder sog.
- $\Box$  Punkt und Abstand zwischen den Buchstaben
- $\Box$  Keine im akademischen Kontext verwendeten Abkürzungen
- $\Box$  Keine englischen Abkürzungen

### **Prüfung der Überschriften**

- F Kommt die **Überschrift H1 nur einmal** auf der Seite vor, und zwar in der Seitenübersicht bzw. **Überschrift H2 nur**  in den "Hero"-Elementen vor und werden in Inhalts**elementen nur die Überschriften H3-6** verwendet?
- $\Box$  Wird die Überschriftenhierarchie beachtet? Also folgt au eine H6-Überschrift keine H3-Überschrift?
- $\Box$  Stehen die Hauptschlagwörter am Anfang der Überschriften? Wird durch Schlagworte, Keywords und aussagekräftige, kurze Überschriften sofort erkenntlich, wa in dem folgenden Absatz steht?
- $\Box$  Passen die Überschriften thematisch zu den Textabschnitten?
- $\Box$  Sind die Überschriften als Fragen formuliert?

### **Prüfung der Glaubwürdigkeit**

- $\Box$  Sind 1-3 Autor:innen, deren Expertise und das Veröffentlichungs-/Aktualisierungsdatum angegeben?
- $\Box$  Wird auf Quellen nach APA 7 verwiesen?
- $\Box$  Wird weiterführende Literatur angeboten?
- $\Box$  Werden relevante staatliche Leistungen thematisiert?
- $\Box$  Sind die Inhalte nachweislich wahrheitsgemäß, unvoreingenommen und aktuell?
- $\Box$  Wird auf Aussagen von Autoritäten (z. B. Ministerium) verwiesen?
- $\Box$  Keine Werbung für kommerzielle Programme

### **Prüfung der Grafiken**

- □ Ist eine Bildbeschreibung im StandardAlt-Text-Abschnit in den Bilddaten eingefügt? Ist diese Beschreibung kurz und präzise, geht auf die Hauptaussage des Bildes ein? **(Anmerkung: Wichtig für Barrierefreiheit)**
- $\Box$  Sind die Grafiken minimalistisch und auf das Wichtigste reduziert?
- $\Box$  Wird bei wichtigen Informationen die Unterteilung in Rot/Grün vermieden?
- $\Box$  Sind die Abbildungen gut lesbar (z. B. Schriftgröße angemessen, keine Überlappungen, kontrastreiche Darstellung)?
- $\Box$  Haben die Bilder einen eindeutigen und treffenden Titel? (Anmerkung: Standard-Dateinamen nicht immer passend)
- $\Box$  Sind die Bilder im .jpg- oder .png-Format angelegt?
- $\Box$  Sind die Bilder im RGB-Farbraum (nicht CMYK) angelegt?
- $\Box$  Haben die Bilder eine maximale Auflösung von 150 dpi und sind scharf? (Anmerkung: 300dpi nicht notwendig)
- $\Box$  Überschreitet die Bildgröße ca. 1400px nicht und unter-

schreitet die Bildgröße 768px nicht?

(Anmerkung: Bei Bildern, die responsiv dargestellt werden sollen)

F Haben die Bilder eine angemessene Dateigröße? (Anmerkung: Max. ca. 1 MB) Bilder können bspw. mit diesen kostenlosen Online-Tools bearbeitet werden: www.canva.com/photo-editor, spark.adobe.com, www. fotor.com

#### **Prüfung der Videos**

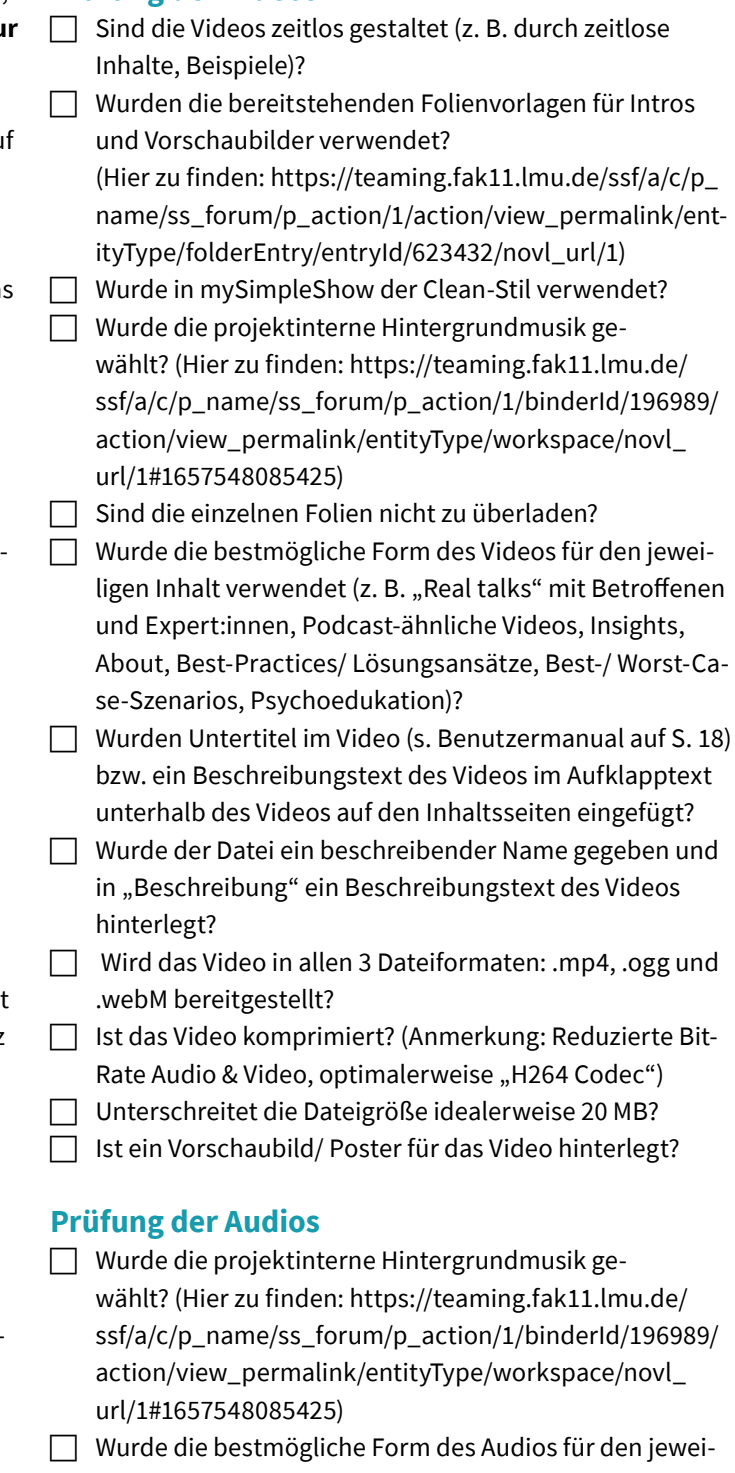

ligen Inhalt verwendet (z. B. "Real talks" mit Betroffenen und Expert:innen, Podcasts, Insights, About, Best-Practices/ Lösungsansätze, Best-/ Worst-Case-Szenarios, Psychoedukation)?

 $\Box$  Ist ein Beschreibungstext des Audios im Aufklapptext unterhalb des Audios auf den Inhaltsseiten angelegt?

<sup>&</sup>quot;STARK" Website · Anwendungsdokumentation Django CMS · Version 8.0 · 10.23 · Abt. f. Klinische Psychologie und Psychotherapie, Universität Ulm  $30$ 

- $\Box$  Wurde der Datei ein beschreibender Name gegeben und in "Beschreibung" ein Beschreibungstext des Audios hinterlegt?
- $\Box$  Unterschreitet die Dateigröße 20 MB?
- Wird das Audio in den Dateiformaten .mp3 oder .aac (mp4-Container) bereitgestellt?

### **Prüfung der Linkgestaltung**

- $\Box$  Sind die weiterführenden Quellen glaubwürdig, relevant, aktuell und beständig?
- $\Box$  Sind Verlinkungen möglichst weit unten auf der Inhaltsseite platziert, sodass Nutzende nicht unnötig die Seite verlassen?
- $\Box$  Wurde im Text das Ziel und der Zweck des Links benannt?
- $\Box$  Sind Buttons als Blickfang spärlich und nur für wichtige Verlinkungen eingesetzt?
- $\Box$  Wurden die existierenden Buttonvorlagen verwendet bzw. stimmt das Wording/ Layout des Buttons mit den Vorlagen überein? (Anmerkung: S. Modules -> Buttons Downloads/ Buttons Verlinkungen)
- $\Box$  Wurde die Linkbeschreibung ausgefüllt und das Dateiformat hier angegeben?
- $\Box$  Wurde bei einer Verlinkung zu externen Seiten/ einem PDF der Verweis auf "in neuem Fenster öffnen" gewählt?
- $\Box$  Wurde bei einer Verlinkung zu einer Datei/ einem downloadbaren Element unter Attribute "download" der gewünschte Downloadname ergänzt? (Anmerkung: Startet das automatische Herunterladen in manchen Browsern)

### **Prüfung der Zusatzmaterialien**

- $\Box$  Sind die Zusatzmaterialien im Corporate Design gestaltet? (Vorlage PDF bspw. hier zu finden: https://teaming. fak11.lmu.de/ssf/a/c/p\_name/ss\_forum/p\_action/1/binderId/199226/action/view\_permalink/entityType/folder/ novl\_url/1)
- $\Box$  Sind Zusatzmaterialien an geeigneter Stelle eingebettet (z. B. für ausführlichere Informationen, psychoedukative Informationen, Transkripte von Videos und Audios, Übungen und Aufgaben für den Alltag, Arbeitsblätter, hilfreiche Kontaktadressen z. B. weitere Websites, Tipps, wann weitere Hilfe gesucht werden sollte und wie das passieren kann)?
- $\Box$  Sind die Zusatzmaterialien als PDF eingebettet?

#### **Prüfung der SEO-Freundlichkeit**

 $\Box$  Wurde als Slug der Seite (in Seiteneinstellungen) eine einfache und treffende URL gewählt?

(Anmerkung: Einzelne Wörter durch Bindestriche verbinden, Schlagwörter und Keywords einbinden,

### **keine Leerzeichen, Sonderzeichen und Umlaute**,

langen URLs mit unnötigen Parametern z. B. keine allgemeinen Seitennamen wie z. B. seite-unterhalt-1, kein übermäßiger Gebrauch von Keywords)

F Wurde ein aussagekräftiger Seitentitel mit max. 52 Zeichen gewählt? (Anmerkung: Sehr wichtig, weil dieser in Suchmaschi-

nen angezeigt wird; insb. auf H2-Ebene)

Wurden in den Überschriften Schlagworte oder die SEO-Keywords verwendet?

**(s. SEO-Dokument von Modul 4/ SEO-Küche; Hier zu finden: https://teaming.fak11.lmu.de/ssf/a/c/p\_ name/ss\_forum/p\_action/1/action/view\_permalink/ entityType/folderEntry/entryId/604590/novl\_url/1)**

- $\Box$  Wurden die Hauptkeywords als auch leicht variierende Keywords/ Schlagworte in die Texte eingebaut?
- $\Box$  Wurden die Hauptkeywords als auch leicht variierende Keywords/ Schlagworte in die Abbildungen/ Bildbeschriftungen eingebettet?
- $\Box$  Wurde die Website multimedial aufgebaut und so mehr Sichtbarkeit geschaffen?
- $\Box$  Wurden auf der Unterseite interne Links gesetzt, um mit Querverlinkungen die Sichtbarkeit der Website zu stärken?

Wurde in den Seiten-Einstellungen eine **Meta-Description** eingepflegt mit den folgenden Regeln?

- **F** min. 25- max. 160 Zeichen (zu testen mit bspw. **https://wordcounter.net/)**
- $\Box$  Zusammenfassung der Unterseite in 1-2 ganzen Sätzen: Gibt inhaltlichen Überblick auf Suchmaschinen wie Google
- $\Box$  Wichtige SEO-Keywords nennen
- $\Box$  Auf Emotionen abzielen
- $\Box$  Mit Call-to-Action: "Lesen Sie hier mehr"
- **Zu vermeiden sind:** Doppelungen oder Kopien von Meta-Descriptions anderer Unterseiten
- $\Box$  Keine Zusammenfassungen, die keinen Bezug zu den Inhalten auf der Seite haben
- $\Box$  Keine Allgemeine Beschreibungen wie "Dies ist eine Website" oder "Seite über XY"
- $\Box$  Keine Beschreibungen, die ausschließlich aus Keywords bestehen

#### **Prüfung der Seitenstruktur**

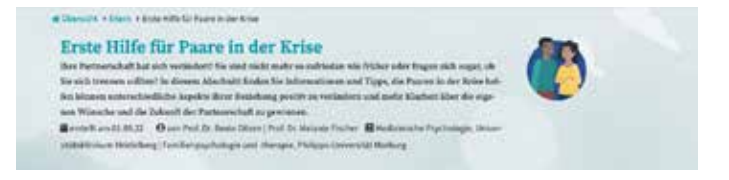

#### **"Start"-Bereich**

- $\Box$  Stimmt der Breadcrumbtrail (Aufbau: Übersicht > 1.Menübene > 2.Menüebene > 3. Menüebene, > ....)
- $\Box$  Seitentitel in H1 vergeben, am besten ähnlich/identisch zu Seitentitel in den Seiteneinstellungen
- $\Box$  Kurze Seitenbeschreibung, die Seiteninhalte mit relevanten Keywords beschreibt

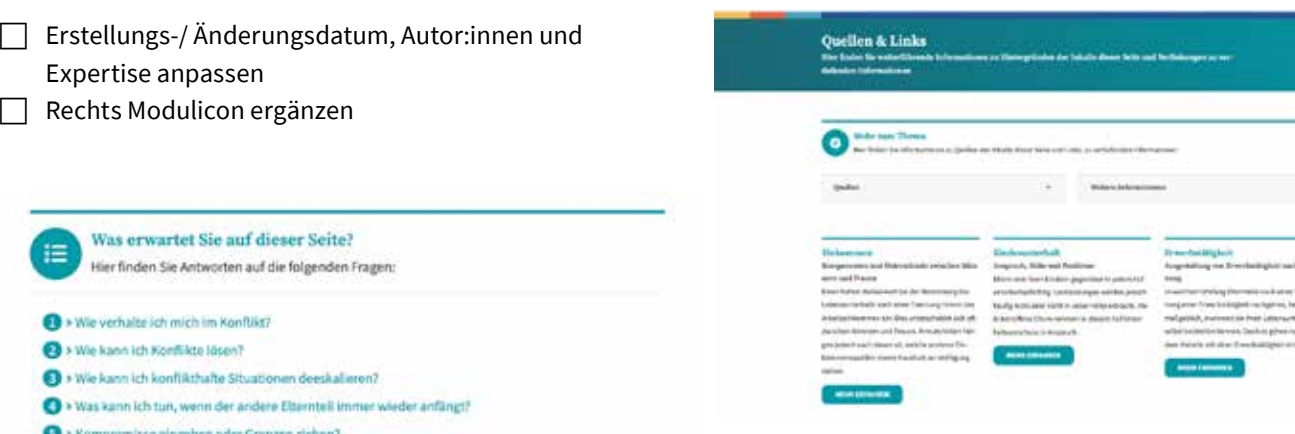

#### **"Was erwartet Sie auf dieser Seite?"-Bereich**

- $\Box$  Sollte auf jeder Seite vorhanden sein, Vorlage bspw. aus Modules > "das Wichtigste in Kürze" kopierbar
- $\Box$  Verlinkungen zu dem "Hero"-Element aller auf der Seite existierenden Sektionen sollten enthalten sein
- $\Box$  Sollte die jeweiligen "Hero"-Sektionstitel enthalten

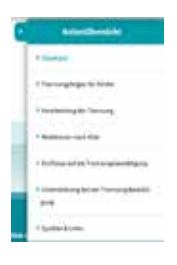

#### **InPage-Menu-Bereich**

- $\Box$  Die Punkte "Überblick" und "Quellen & Links" sollten auf jeder Inhaltsseite vorhanden sein
- $\Box$  Sektionstitel, die im "Hero"-Element stehen, können in der Seitenübersicht auch abgekürzt/ in Stichworten formuliert werden

#### Wie verhalte ich mich im Konflikt?

#### **"Hero"-Element-Bereich**

- $\Box$  Sollte als optisches Gliederungselement am Anfang jeder Inhaltssektion stehen, außer bei "Übersicht"
- $\Box$  Hauptfarbe sollte die Modulfarbe sein (Anmerkung: Wenn nicht, Modultemplate auswählen)
- $\Box$  Sollte Sektionsüberschrift in H2 Format enthalten (Anmerkung: Idealerweise als Frage formuliert)

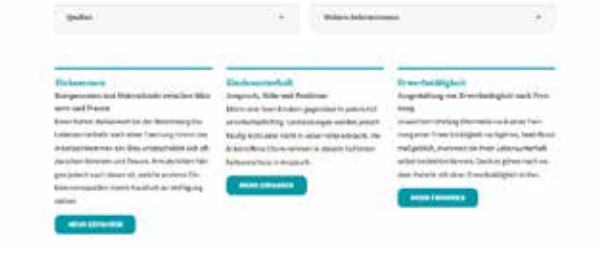

#### **"Quellen & Links"-Bereich**

- $\Box$  Unter "Quellen" sollten Quellen im APA-Stil hinterlegt sein
- $\Box$  Untere "weitere Informationen" stehen weiterführende Links zu relevanten Informationen
- $\Box$  Im Bereich "ähnliche Inhaltsseiten" kann auf webseiteninterne weitere Inhaltsseiten hingewiesen werden, die für den Leser als weiterführende Information relevant/ interessant sein können (bspw. Unterseiten) (Anmerkung: Relevant für die Sichtbarkeit der Website/Querverlinkungen)

#### **Prüfung der Inhaltselemente**

- $\Box$  Die Verschachtelung der Inhaltselemente innerhalb eines Containers > Row > Column sollte eingehalten werden
- $\Box$  Columns sollten responsiv angepasst sein (Anmerkung: Kein "auto", sondern bei zweispaltigen Zeilen bspw. Column Size Col: 12, Col-sm:12, Col-md:6, Col-lg:6, Col-xl:6)
- $\Box$  Die in den Zeilen enthaltenen Inhaltselemente sollten bei schmalster Darstellung (Browserfenster bspw. kleinziehen) alle untereinander

dargestellt werden (responsive Darstellung)

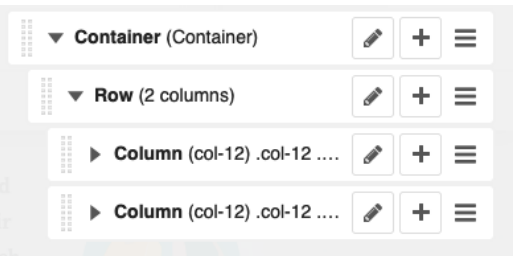